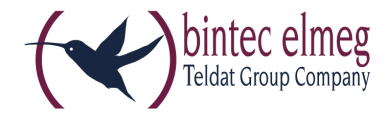

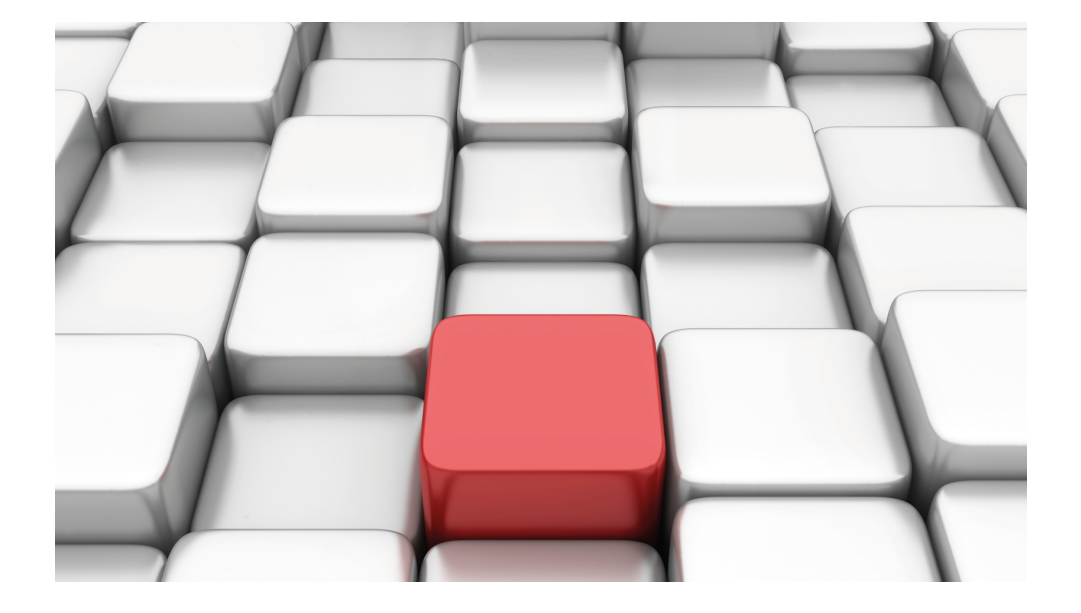

# Release Notes

# Systemsoftware 10.1.8

Copyright© Version 1.0, 2016 bintec elmeg GmbH

#### **Rechtlicher Hinweis**

Gewährleistung

Änderungen in dieser Veröffentlichung sind vorbehalten.

bintec elmeg GmbH gibt keinerlei Gewährleistung auf die in dieser Bedienungsanleitung enthaltenen Informationen.bintec elmeg GmbH übernimmt keine Haftung für mittelbare, unmittelbare, Neben-, Folge- oder andere Schäden, die mit der Auslieferung, Bereitstellung oder Benutzung dieser Bedienungsanleitung im Zusammenhang stehen.

Copyright © bintec elmeg GmbH

Alle Rechte an den hier beinhalteten Daten - insbesondere Vervielfältigung und Weitergabe - sind bintec elmeg GmbH vorbehalten.

# **Inhaltsverzeichnis**

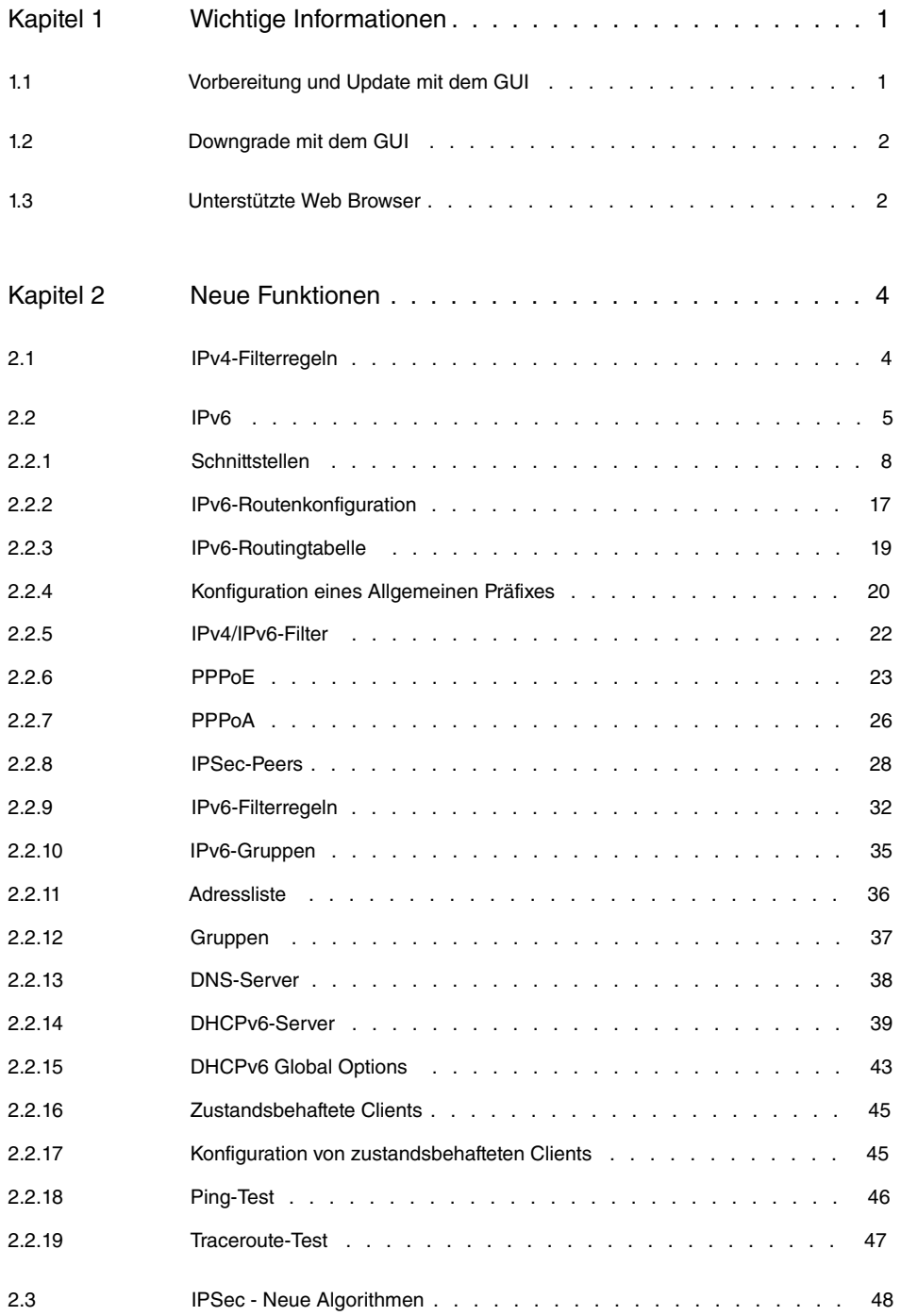

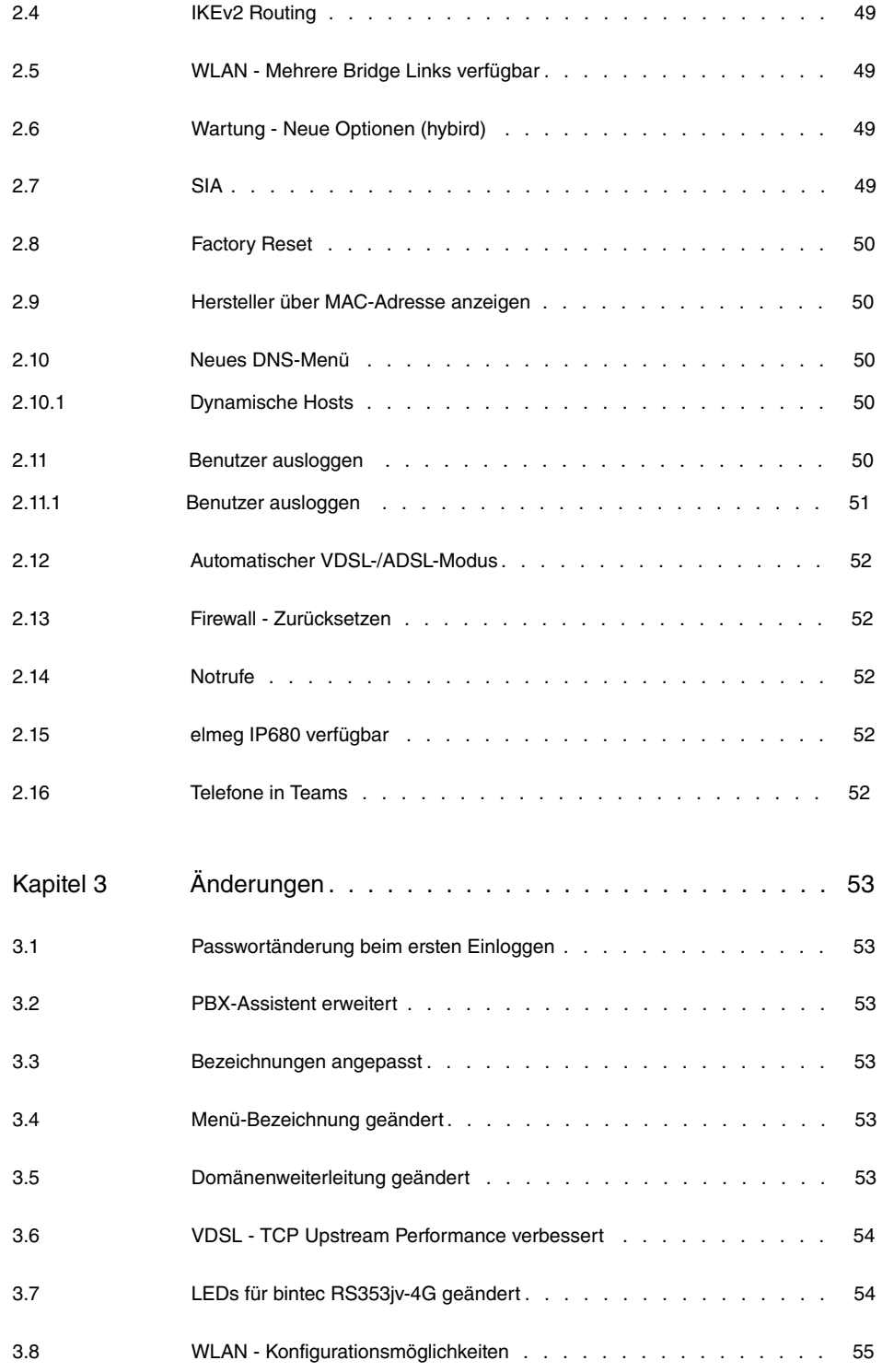

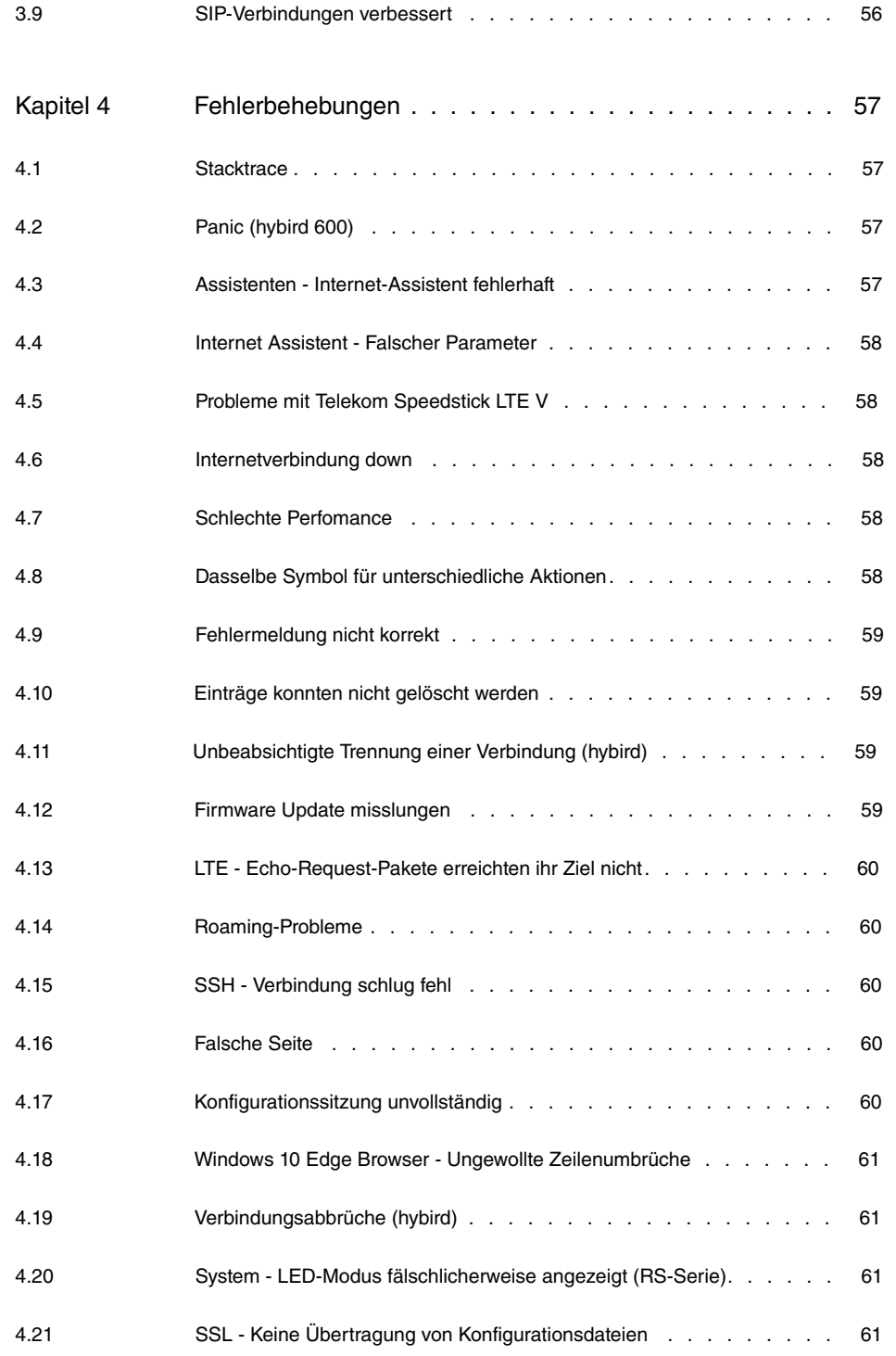

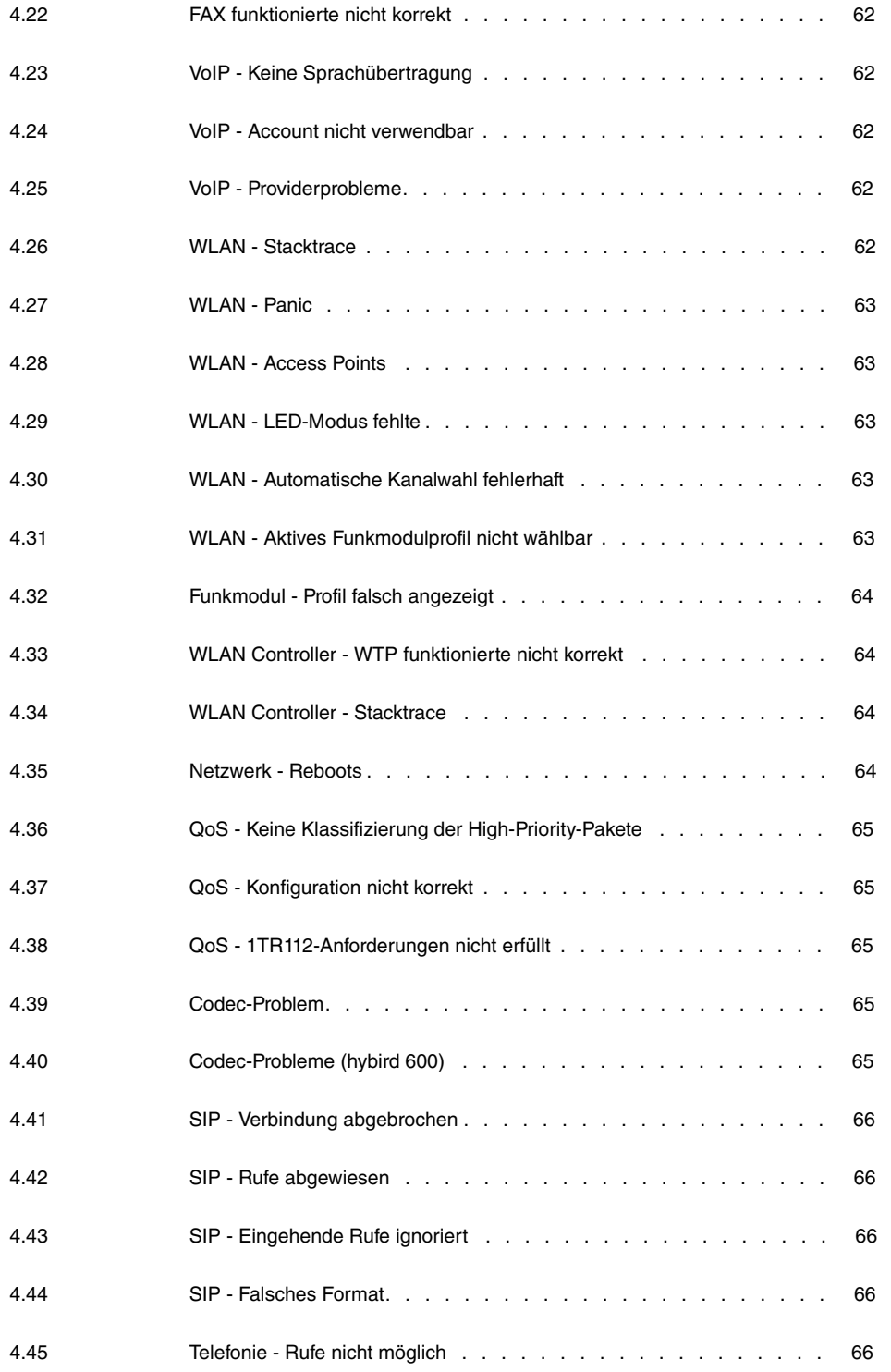

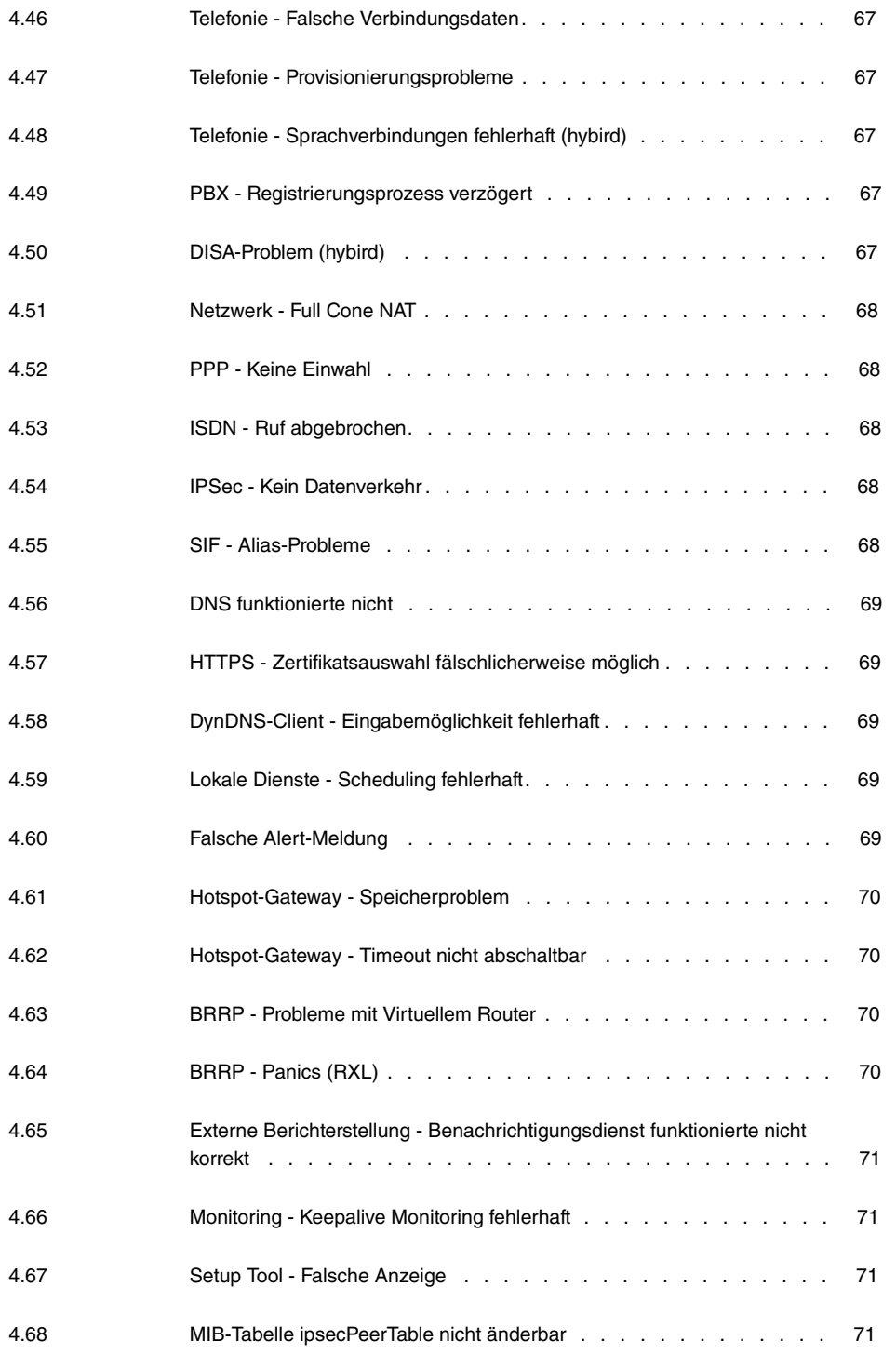

# <span id="page-8-1"></span><span id="page-8-0"></span>**Kapitel 1 Wichtige Informationen**

# **1.1 Vorbereitung und Update mit dem GUI**

Das Update der Systemsoftware mit dem Graphical User Interface (GUI) erfolgt mit einer BLUP-Datei (Bintec Large Update), um alle notwendigen Module intelligent zu aktualisieren. Dabei werden alle diejenigen Elemente aktualisiert, die im BLUP neuer sind als auf Ihrem Gateway.

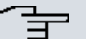

#### **Hinweis**

Die Folge eines unterbrochenen Update-Vorgangs könnte sein, dass Ihr Gateway nicht mehr bootet. Schalten Sie Ihr Gateway deshalb nicht aus, während das Update durchgeführt wird.

Gehen Sie folgendermaßen vor, um mit dem Graphical User Interface ein Update auf **Systemsoftware 10.1.8** vorzubereiten und durchzuführen:

- (1) Für das Update benötigen Sie die Datei <code>xxxxx\_b11018.xxx,</code> wobei <code>xxxxx</code> für Ihr Gerät steht. Stellen Sie sicher, dass die Datei, welche Sie für das Update benötigen, auf Ihrem PC verfügbar ist. Wenn die Datei nicht auf Ihrem PC verfügbar ist, geben Sie [www.bintec-elmeg.com](http://www.bintec-elmeg.com) in Ihren Browser ein. Die bintec-elmeg-Homepage öffnet sich. Im Download-Bereich Ihres Gateways finden Sie die benötigte Datei. Speichern Sie sie auf Ihrem PC.
- (2) Sichern Sie die aktuelle Boot-Konfiguration vor dem Update. Exportieren Sie die aktuelle Boot-Konfiguration über das Menü **Wartung**->**Software &Konfiguration** des Graphical User Interface. Wählen Sie dazu: **Aktion** =  , **Aktueller Dateiname im Flash** = , **Zertifikate und Schlüssel einschlie-Ben** = aktiviert. Verschlüsselung der Konfiguration = deaktiviert. Bestätigen Sie mit **Start**. Das Fenster **Öffnen von <Name des Gateways>.cf** öffnet sich. Belassen Sie die Auswahl bei Datei speichern und klicken Sie auf OK, um die Konfiguration auf Ihrem PC zu speichern. Die Datei <Name des Gateways.cf> wird gespeichert, das Fenster **Downloads** zeigt die gespeicherte Datei.
- (3) Führen Sie das Update auf **Systemsoftware 10.1.8** über das Menü **Wartung**->**Software &Konfiguration** durch. Wählen Sie dazu: **Aktion** =  1isieren, Quelle = Lokale Datei, Dateiname = XXXXX b11018.xxx. Bestätigen Sie mit **Start**. Die Meldung "System Anfrage. Bitte warten. Ihre Anfrage wird bearbeitet." bzw. "System Maintenance. Please stand by. Operation in progress." zeigt, dass die gewählte Datei in das Gerät geladen wird. Wenn der Ladevorgang beendet

ist, sehen Sie die Meldung "System - Maintenance. Sucess. Operation completed successfully". Klicken Sie auf **Reboot**. Sie sehen die Meldung "System - Reboot. Rebooting. Please wait. This takes approximately 40 seconds". Das Gerät startet mit der neuen Systemsoftware, das Browser-Fenster öffnet sich.

# <span id="page-9-0"></span>**1.2 Downgrade mit dem GUI**

Wenn Sie ein Downgrade durchführen wollen, gehen Sie folgendermaßen vor:

- (1) Ersetzen Sie die aktuelle Boot-Konfiguration durch die zuvor gesicherte. Importieren Sie die gesicherte Boot-Konfiguration über das Menü **Wartung**->**Software &Konfiguration**. Wählen Sie dazu: Aktion =  $\kappa$ onfiguration importieren, Ver**schlüsselung der Konfiguration** = deaktiviert, Dateiname = <Name des Geräts>. cf. Bestätigen Sie mit Start. Die Meldung "System Anfrage. Bitte warten. Ihre Anfrage wird bearbeitet." bzw. "System Maintenance. Please stand by. Operation in progress." zeigt, dass die gewählte Konfiguration in das Gerät geladen wird. Wenn der Ladevorgang beendet ist, sehen Sie die Meldung "System - Maintenance. Sucess. Operation completed successfully." Klicken Sie auf **Reboot**. Sie sehen die Meldung "System - Reboot. Rebooting. Please wait. This takes approximately 40 seconds." Das Gerät startet, das Browser-Fenster öffnet sich. Melden Sie sich an Ihrem Gerät an.
- (2) Führen Sie das Downgrade auf die gewünschte Softwareversion über das Menü **Wartung**->**Software &Konfiguration** durch.

Wählen Sie dazu: Aktion =  $\mathit{Systemsoftware}$  aktualisieren, Quelle =  $\mathit{Loka}$ *le Datei*, **Dateiname** = *RXL Series b19109.biq* (Beispiel). Bestätigen Sie mit **Start**. Die Meldung "System Anfrage. Bitte warten. Ihre Anfrage wird bearbeitet." bzw. "System Maintenance. Please stand by. Operation in progress." zeigt, dass die gewählte Datei in das Gerät geladen wird. Wenn der Ladevorgang beendet ist, sehen Sie die Meldung "System - Maintenance. Sucess. Operation completed successfully". Klicken Sie auf **Reboot**. Sie sehen die Meldung "System - Reboot. Rebooting. Please wait. This takes approximately 40 seconds". Das Gerät startet mit der neuen Systemsoftware, das Browser-Fenster öffnet sich.

<span id="page-9-1"></span>Sie können sich an Ihrem Gerät anmelden und es konfigurieren.

# **1.3 Unterstützte Web Browser**

Das HTML-GUI unterstützt die Verwendung folgender Browser in ihrer jeweils aktuellen Version:

- Microsoft Internet Explorer
- Mozilla Firefox

.

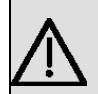

## **Wichtig**

Stellen Sie sicher, dass Sie Ihren Browser auf dem neuesten Stand halten, denn nur so können Sie von neuen Funktionen und Sicherheitsmerkmalen profitieren. Vom Hersteller nicht mehr unterstützte und mit Softwareaktualisierungen versorgte Versionen werden vom HTML-GUI nicht unterstützt. Informieren Sie sich ggf. auf den Web-Seiten der Softwarehersteller über die aktuell von ihnen unterstützten Versionen.

# <span id="page-11-0"></span>**Kapitel 2 Neue Funktionen**

**Systemsoftware 10.1.8** enthält eine Reihe neuer Funktionen, die den Leistungsumfang gegenüber der letzten Version der Systemsoftware erheblich erweitern.

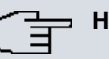

#### **Hinweis**

Bitte beachten Sie, dass nicht alle hier aufgeführten neuen Funktionen für alle Geräte zur Verfügung stehen. Informieren Sie sich ggf. im aktuellen Datenblatt Ihres Gerätes oder im entsprechenden Handbuch.

# <span id="page-11-1"></span>**2.1 IPv4-Filterregeln**

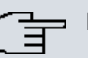

#### **Hinweis**

Ab **Systemsoftware 10.1.8** hat sich das Konzept der IPv4-Filterregeln grundlegend geändert.

In IPv4 stehen vertrauenswürdige bzw. nicht vertrauenswürdige Zonen in vergleichbarer Weise zur Verfügung wie in IPv6. In der SIF gelten initial alle LAN-Schnittstellen als vertrauenswürdig, alle WAN-Schnittstellen als nicht vertrauenswürdig.

Im Menü **Firewall**->**Richtlinien**->**IPv4-Filterregeln** können Sie mit Hilfe der Schaltfläche unter **Vertrauenswürdige Schnittstellen** eine IPv4-Schnittstellenliste anzeigen lassen und kennzeichnen, welche Schnittstellen vertrauenswürdig sind.

Bei IPv4 sind darüber hinaus folgende Menüs und Felder betroffen:

- im Menü LAN->IP-Konfiguration->Schnittstellen-> a das Feld Sicherheitsrichtlinie
- die Menüs **WAN**->**Internet + Einwählen**->**PPPoE**->**Neu**, **WAN**->**Internet + Einwählen**->**PPTP**->**Neu**, **WAN**->**Internet + Einwählen**->**PPPoA**->**Neu**
- das Menü **VPN**->**IPSec**->**IPSec-Peers**->**Neu**

# <span id="page-12-0"></span>**2.2 IPv6**

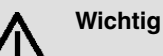

Folgende Funktionen können mit IPv6 NICHT verwendet werden:

- Lastverteilung: Die Funktion ist auf IPv6-Schnittstellen nicht anwendbar, da IPv6-Datenverkehr nicht erfasst wird.
- Hotspot-Gateway: IPv6-Datenverkehr wird vom Hotspot Gateway nicht erfasst und kann daher auch nicht kontrolliert und ggf. beschränkt werden.
- IPv6-Tunnelmechanismen für die Übertragung von IPv6-Daten über IPv4-Netze (6in4 Relay, SixXS, Hurricane Electric, 6to4 RFC) werden nicht mehr unterstützt. Entsprechende Konfigurationen sind mit **Systemsoftware 10.1.8** nicht kompatibel.

Mit **Systemsoftware 10.1.8** steht IPv6 für ausgewählte bintec Router zur Verfügung.

## **IPv6-Adressen konfigurieren**

Zusätzlich zu IPv4-Adressen können Sie IPv6-Adressen verwenden.

Im Folgenden sehen Sie ein Beispiel für eine IPv6-Adresse:

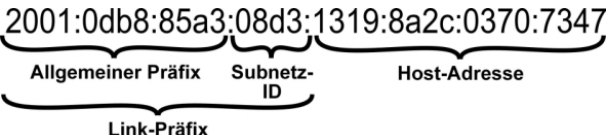

Abb. 1: IPv6-Adresse (Beispiel)

Ihr Gerät kann auf einer Schnittstelle entweder als Router oder als Host agieren. In der Regel agiert es auf den LAN-Schnittstellen als Router und auf den WAN- sowie den PPP-Verbindungen als Host.

Wenn Ihr Gerät als Router agiert, so können seine eigenen IPv6-Adressen folgendermaßen gebildet werden: ein Link-Präfix kann von einem Allgemeinen Präfix (siehe **Allgemeine IPv6-Präfixe** weiter unten) abgeleitet werden oder Sie können einen statischen Wert eingeben. Eine Host-Adresse kann über  $_{Aut\circ}$  eui-64 erzeugt werden, für weitere Host-Adressen können Sie statische Werte eingeben.

Wenn Ihr Gerät als Router agiert, so verteilt es den konfigurierten Link-Präfix in der Regel per Router Advertisements an die Hosts. Über einen DHCP-Server werden Zusatzinformationen, wie z. B. die Adresse eines Zeitservers, an die Hosts übermittelt. Der Client kann

sich seine Host-Adresse entweder über Stateless Address Autoconfiguration (SLAAC) erzeugen oder diese Adresse von einem DHCP-Server zugeteilt bekommen.

Verwenden Sie für den oben beschriebenen Router-Modus im Menü **LAN**->**IP-Konfiguration**->**Schnittstellen**->**Neu** die Einstellungen **IPv6-Modus** = *+* , **Router Advertisement übertragen** *.*  **DHCP-Server** *.*  und **IPv6-Adressen Hinzufügen**.

Wenn Ihr Gerät als Host agiert, wird ihm ein Link-Präfix von einem anderen Router per Router Advertisement zugeteilt. Die Host- Adresse wird dann per SLAAC automatisch erzeugt. Zusatzinformationen, wie z. B. der Allgemeine Präfix vom Provider oder die Adresse eines Zeitservers können per DHCP bezogen werden. Verwenden Sie dazu im Menü **LAN**- >**IP-Konfiguration**->**Schnittstellen**->**Neu** die Einstellungen **IPv6-Modus** = *1* , **Rou-** $\textbf{let}$  **Advertisement annehmen**  $\textbf{A}$ ktiviert und **DHCP-Client** =  $\textbf{A}$ ktiviert.

#### **Allgemeine IPv6-Präfixe**

**Allgemeine IPv6-Präfixe** werden in der Regel von IPv6-Providern vergeben. Sie können statisch zugewiesen oder über DHCP bezogen werden. Meist handelt es sich um /48- oder /56-Netze. Aus diesen Allgemeinen Präfixen können Sie /64-Subnetze erzeugen und in Ihrem Netz weiterverteilen lassen.

Das Konzept der Allgemeinen Präfixe hat zwei entscheidende Vorteile:

- Zwischen Provider und Kunde genügt eine einzige Route.
- Wenn der Provider einen neuen Allgemeinen Präfix per DHCP zuteilt oder einen statisch zugeteilten Allgemeinen Präfix ändern muss, haben Sie als Kunde keinen oder wenig Konfigurationsaufwand: Über DHCP erhalten Sie den neuen Allgemeinen Präfix automatisch. Im Falle des statisch zugeteilten Allgemeinen Präfixes müssen Sie diesen einmal in Ihr System eingeben. Alle aus diesem Allgemeinen Präfix abgeleiteten Subnetze und IPv6-Adressen ändern sich bei einem Update des Allgemeinen Präfixes automatisch.

#### **Menüs**

Folgende Menüs stehen für die Konfiguration von IPv6 zur Verfügung:

- **Assistenten**->**Erste Schritte**->**Grundeinstellungen**: Hier können Sie grundlegende IPv6-Einstellungen über den Assistenten **Erste Schritte** festlegen. Erklärungen zu den angezeigten IPv6-Parametern finden Sie direkt im GUI im rechten Fenster.
- **Assistenten**->**Internetzugang**->**Internetverbindungen**: Hier können Sie IPv6-Einstellungen für eine Internetverbindung über den Assistenten **Internetzugang** konfigurieren. Erklärungen zu den angezeigten IPv6-Parametern finden Sie direkt im GUI im rechten Fenster.
- **LAN**->**IP-Konfiguration**->**Schnittstellen**->**Neu**: Hier konfigurieren Sie die gewünschten Schnittstellen für IPv6 (siehe [Schnittstellen](#page-15-0) auf Seite 8).
- **LAN->IP-Konfiguration->Schnittstellen->**  $\boxed{\bigcirc}$  : Hier können Sie alle IPv4- und IPv6-Adressen der entsprechenden Schnittstelle einsehen.
- **Netzwerk**->**Routen**->**IPv6-Routenkonfiguration**: In diesem Menü legen Sie neue IPv6-Routen an oder verändern bereits angelegte Routen (siehe [IPv6-Routenkonfiguration](#page-24-0) auf Seite 17).
- **Netzwerk**->**Routen**->**IPv6-Routingtabelle**: Hier wird wird eine Liste aller im System aktiven IPv6-Routen angezeigt.
- **Netzwerk**->**Allgemeine IPv6-Präfixe**->**Konfiguration eines Allgemeinen Präfixes**: Hier legen Sie neue Allgemeine Präfixe für IPv6 an oder verändern bereits angelegte Allgemeine Präfixe (siehe [Konfiguration eines Allgemeinen Präfixes](#page-27-0) auf Seite 20).
- **Netzwerk**->**QoS**->**IPv4/IPv6-Filter**: Hier können Sie IPv4- und IPv6-Filter konfigurieren (siehe [IPv4/IPv6-Filter](#page-29-0) auf Seite 22).
- **WAN**->**Internet + Einwählen**->**PPPoE**->**Neu**: Hier können Sie IPv6 für PPoE konfigurieren (siehe [PPPoE](#page-30-0) auf Seite 23).
- **WAN**->**Internet + Einwählen**->**PPPoA**->**Neu**: Hier können Sie IPv6 für PPoE konfigurieren (siehe [PPPoA](#page-33-0) auf Seite 26).
- **VPN**->**IPSec**->**IPSec-Peers**->**Neu**: Hier können Sie IPv6 für IPSec konfigurieren (siehe [IPSec-Peers](#page-35-0) auf Seite 28).
- **Firewall**->**Richtlinien**->**IPv6-Filterregeln**->**Neu**: Hier können Sie Filterregeln für IPv6 konfigurieren (siehe [IPv6-Filterregeln](#page-39-0) auf Seite 32.
- **Firewall**->**Schnittstellen**->**IPv6-Gruppen**->**Neu**: Sie können die IPv6-Schnittstellen zu Gruppen zusammenfassen (siehe [IPv6-Gruppen](#page-42-0) auf Seite 35).
- **Firewall**->**Adressen**->**Adressliste**: Hier wird eine Liste aller konfigurieren Adressen an-gezeigt. Sie können neue (IPv6-)Adressen anlegen (siehe [Adressliste](#page-43-0) auf Seite 36).
- **Firewall**->**Adressen**->**Gruppen**->**Neu**: Hier können Sie Adressen zu Gruppen zusammenfassen (siehe [Gruppen](#page-44-0) auf Seite 37).
- **Lokale Dienste**->**DNS**->**DNS-Server**->**Neu**: Hier können Sie einen DNS-Server für IPv6 anlegen (siehe [DNS-Server](#page-45-0) auf Seite 38).
- **Lokale Dienste**->**DNS**->**Dynamische Hosts**: Hier werden die über DHCPv6 gelernten DNS-Einträge angezeigt (siehe [Dynamische Hosts](#page-57-3) auf Seite 50). Sie sehen zm Beispiel die per DHCPv6 zugewiesenen IPv6-Adressen.
- **Lokale Dienste**->**DHCPv6-Server**: hier können Sie Ihr Gerät als DHCPv6-Server konfigurieren (siehe [DHCPv6-Server](#page-46-0) auf Seite 39 und [DHCPv6 Global Options](#page-50-0) auf Seite 43).
- **Wartung**->**Diagnose**->**Ping-Test** (siehe [Ping-Test](#page-53-0) auf Seite 46).
- **Wartung**->**Diagnose**->**Traceroute-Test** (siehe [Traceroute-Test](#page-54-0) auf Seite 47).

### <span id="page-15-0"></span>**2.2.1 Schnittstellen**

In Menü **LAN**->**IP-Konfiguration**->**Schnittstellen** werden die vorhandenen IP-Schnittstellen aufgelistet. Sie sehen, für welche Schnittstellen bereits IPv6-Adressen angelegt sind.

#### **2.2.1.1 Bearbeiten oder Neu**

Wählen Sie das Symbol <sub>(2)</sub>, um vorhandene Einträge zu bearbeiten. Wählen Sie die Schaltfläche **Neu**, um virtuelle Schnittstellen zu erstellen.

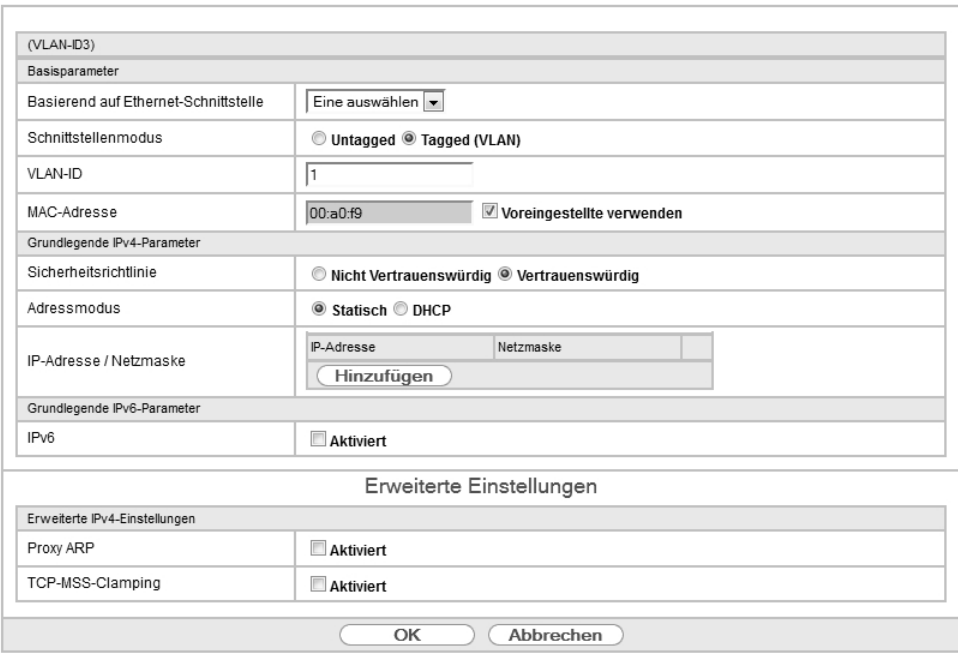

Schnittstellen

#### Abb. 2: **LAN**->**IP-Konfiguration**->**Schnittstellen**->**Neu**

Das Menü **LAN**->**IP-Konfiguration**->**Schnittstellen**->**Neu** enthält folgende für IPv6 relevante Felder:

#### **Felder im Menü Grundlegende IPv6-Parameter**

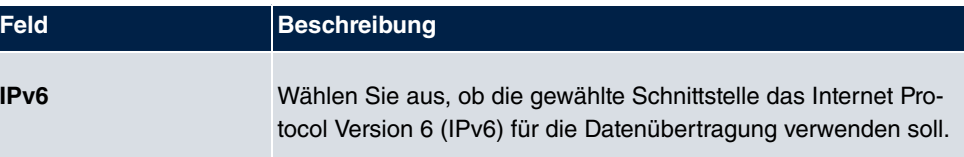

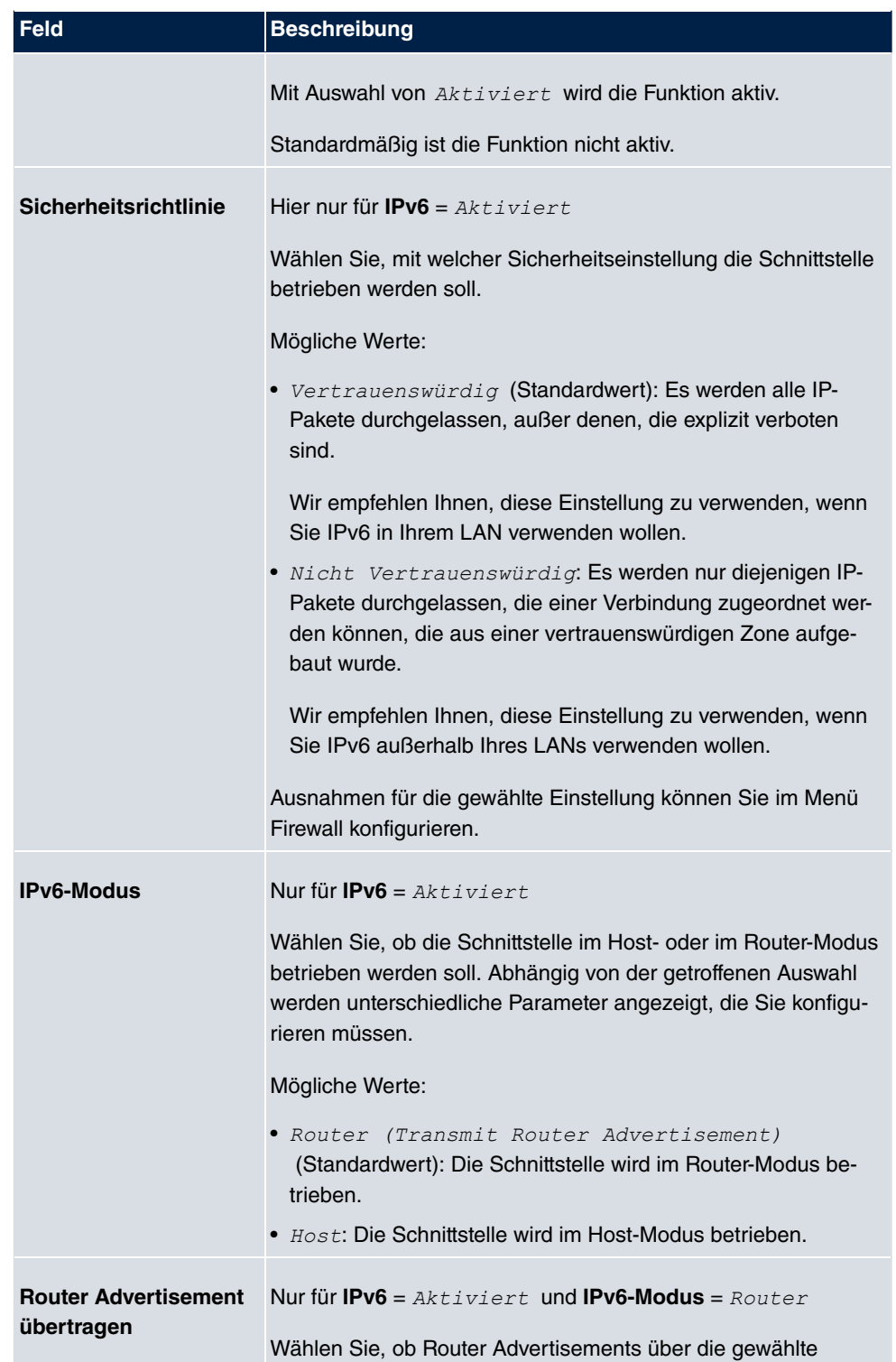

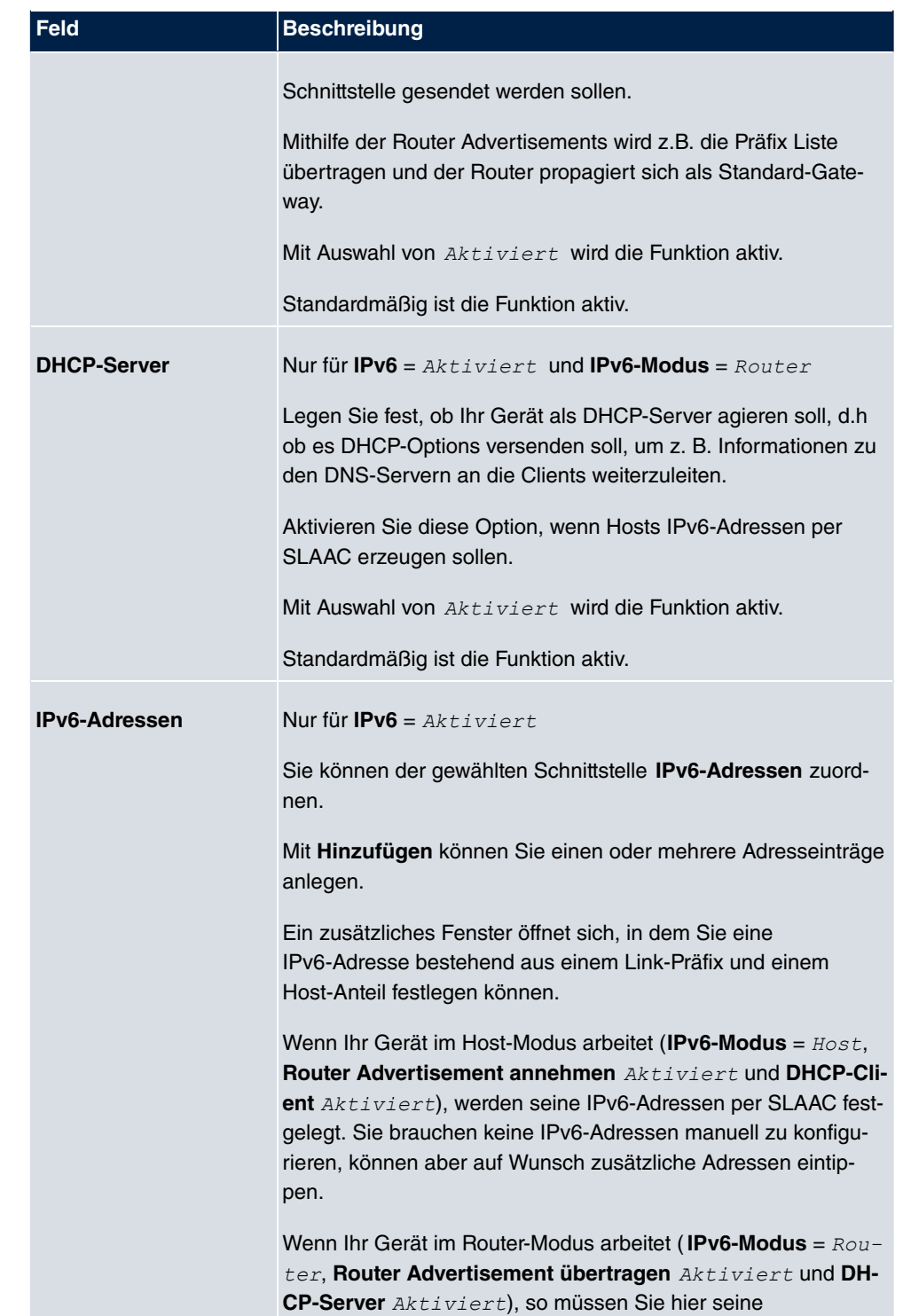

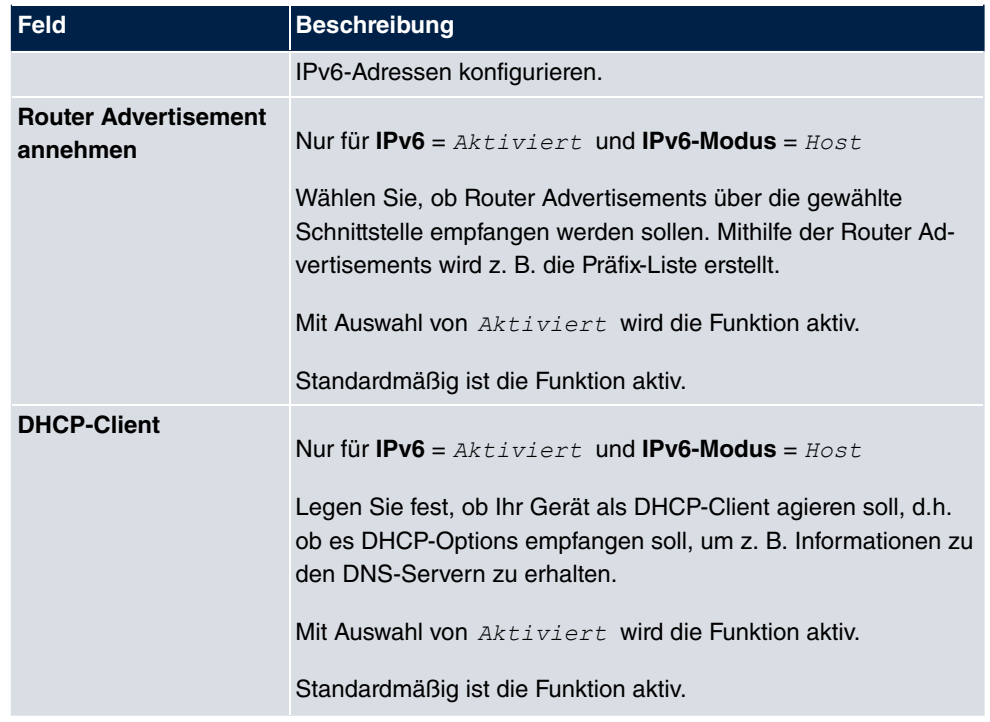

Wenn Sie auf **Hinzufügen** klicken, öffnet sich ein zusätzliches Fenster.

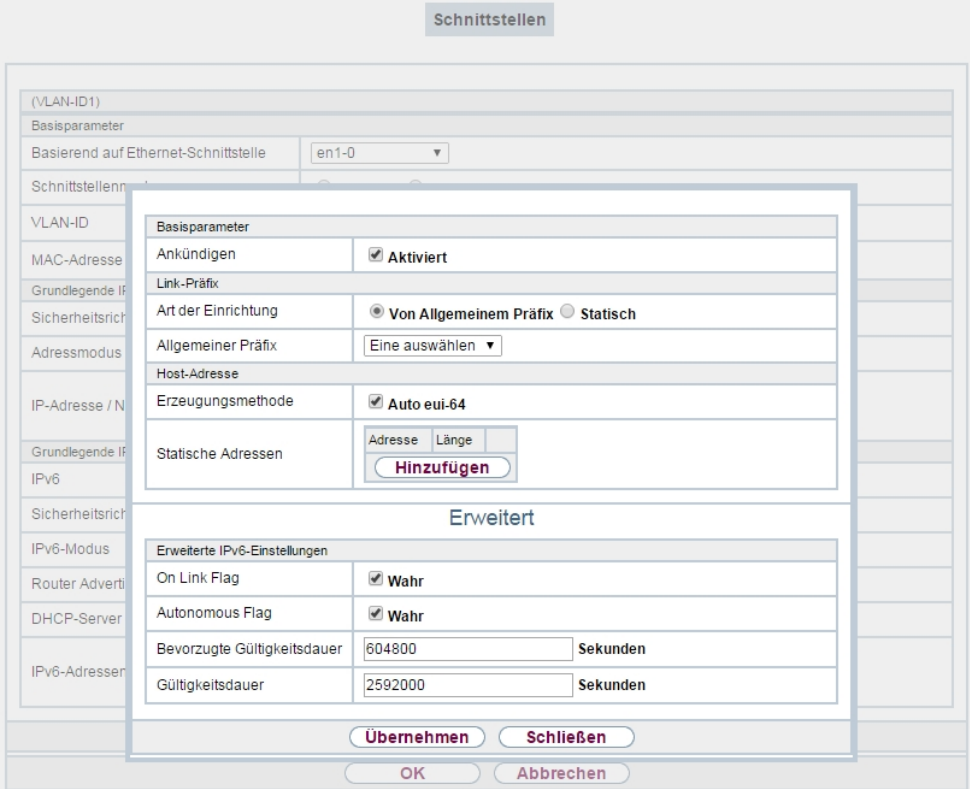

#### Abb. 3: **LAN**->**IP-Konfiguration**->**Schnittstellen**->**Neu**->**Hinzufügen**

#### **Feld im Menü Basisparameter**

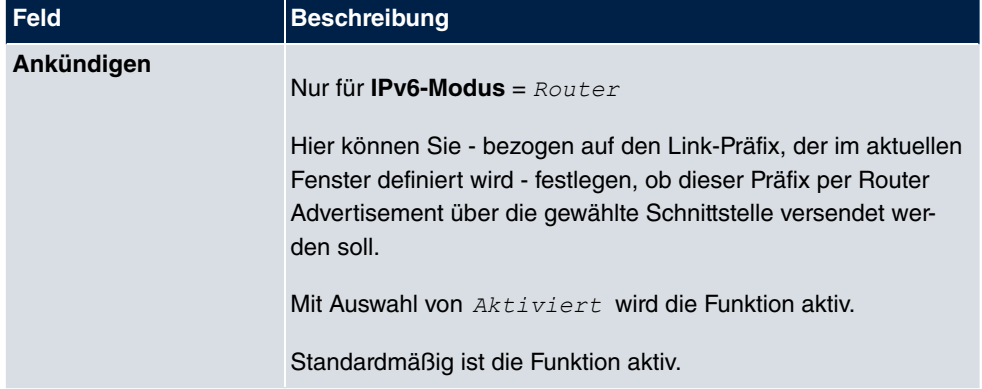

#### **Felder im Menü Link-Präfix**

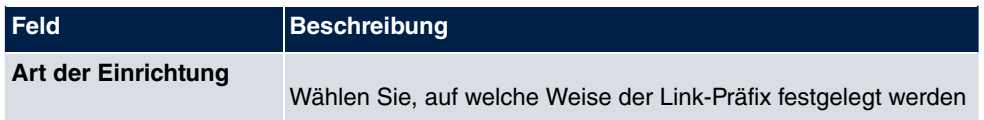

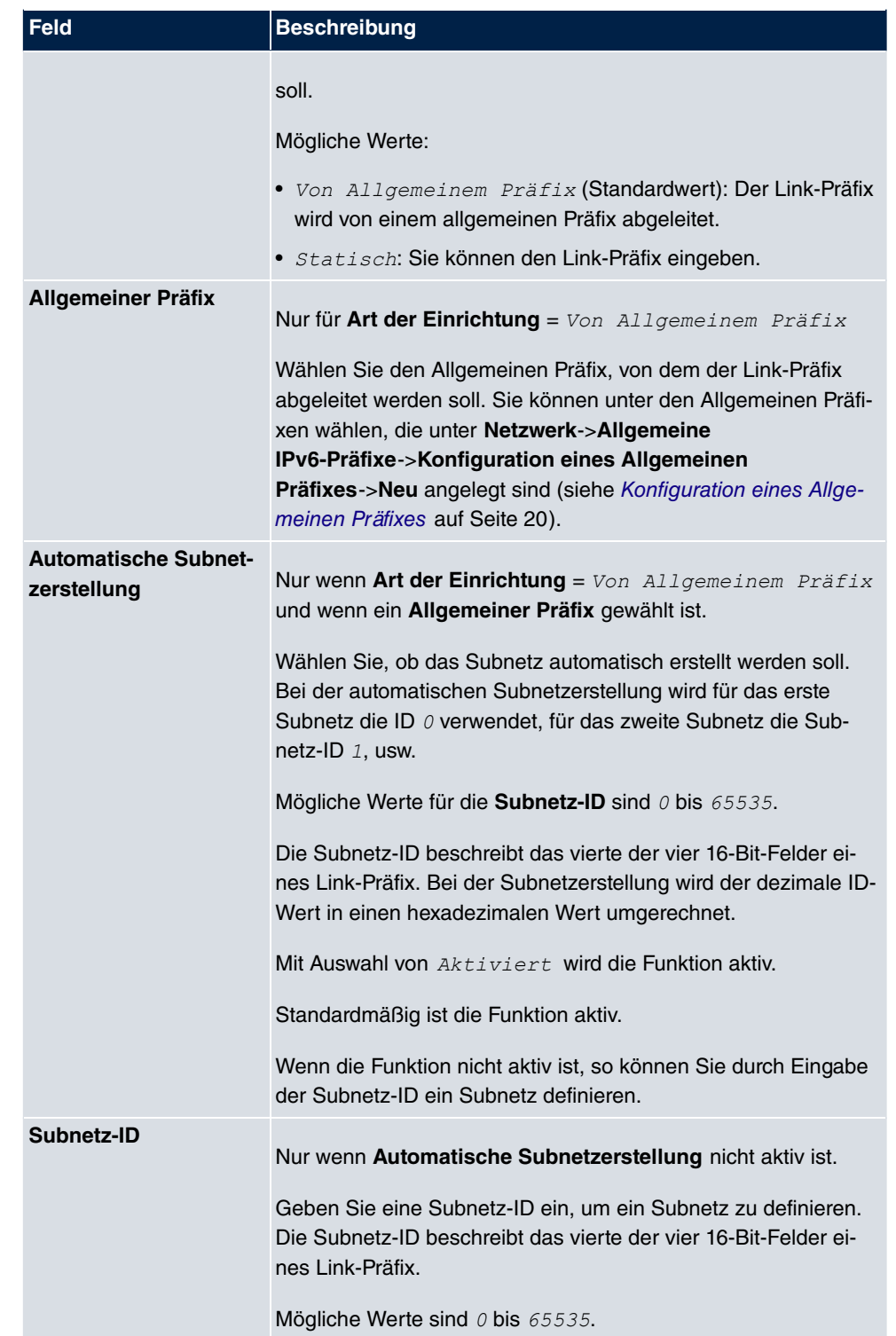

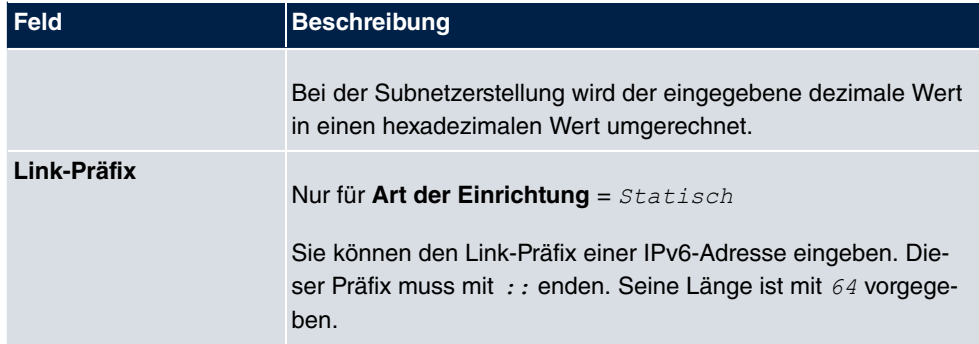

#### **Felder im Menü Host-Adresse**

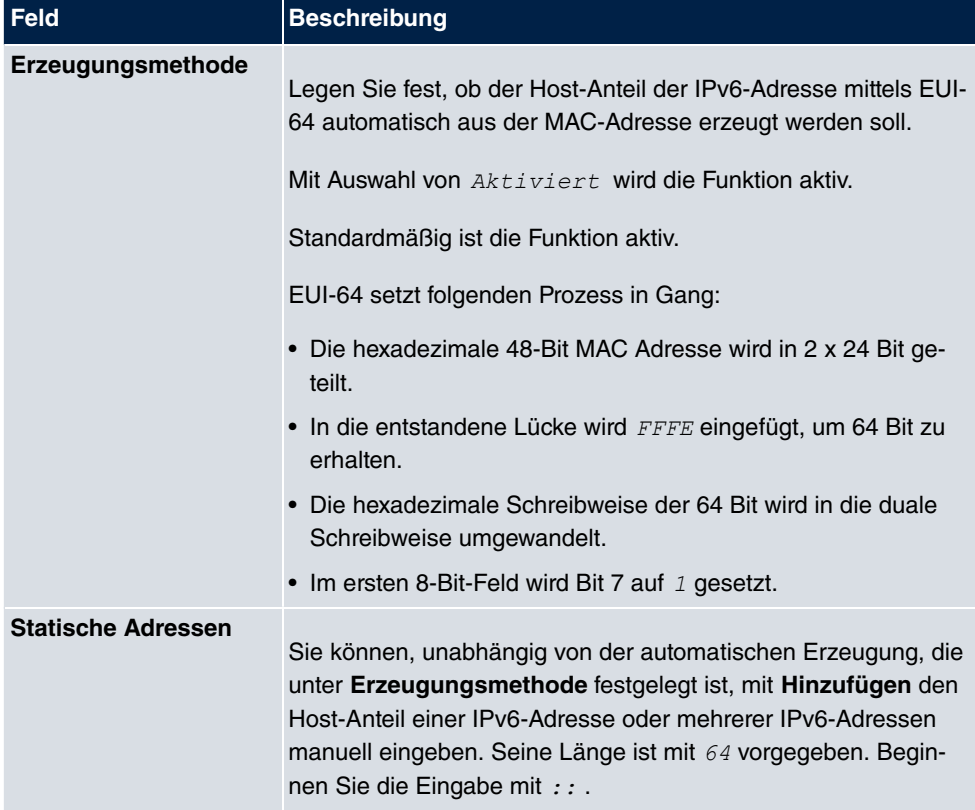

Die Felder im Menü **Erweitert** sind Bestandteil der Präfix-Informationen, die im Router Advertisement gesendet werden, wenn **Ankündigen** aktiv ist. Das Menü **Erweitert** besteht aus folgenden Feldern:

#### **Felder im Menü Erweiterte IPv6-Einstellungen**

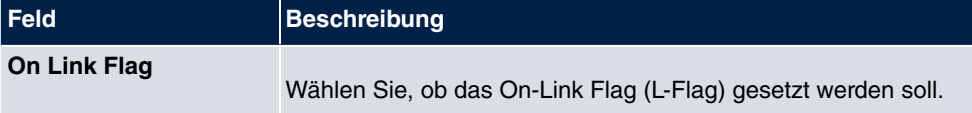

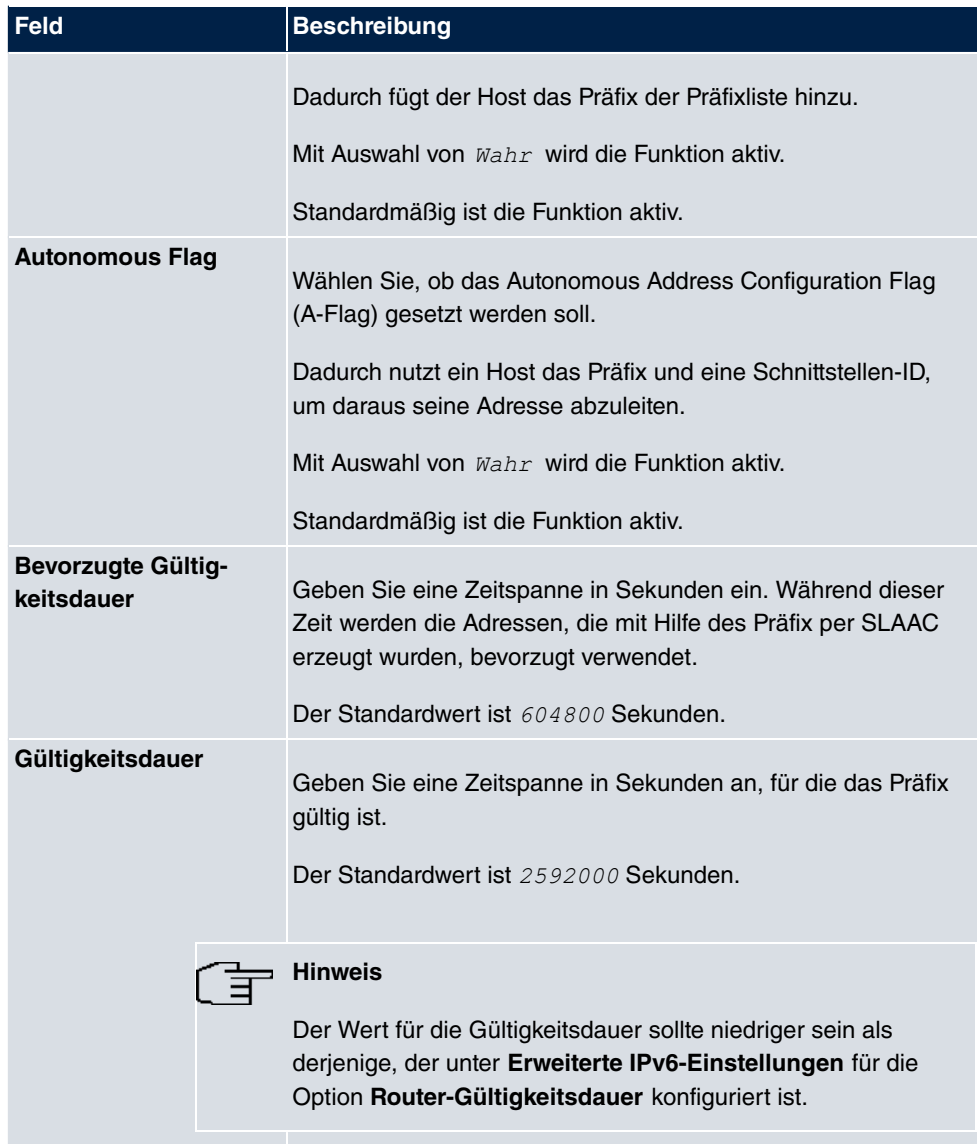

Das Menü **Erweiterte Einstellungen** enthält folgende für IPv6 relevante Felder:

**Felder im Menü Erweiterte IPv6-Einstellungen**

| Feld                                | <b>Beschreibung</b>                                                                                                    |
|-------------------------------------|----------------------------------------------------------------------------------------------------|
| <b>Router-Gül-</b><br>tigkeitsdauer | Nur für IPv6 = $Aktiviert$ , IPv6-Modus = $ger(Router)$<br>(Transmit Router Advertisement) ) und Router Adver-<br>tisement übertragen = $Aktiviert$ |
|                                     | Geben Sie eine Zeitspanne in Sekunden an. Für dieses Intervall                                                                                      |

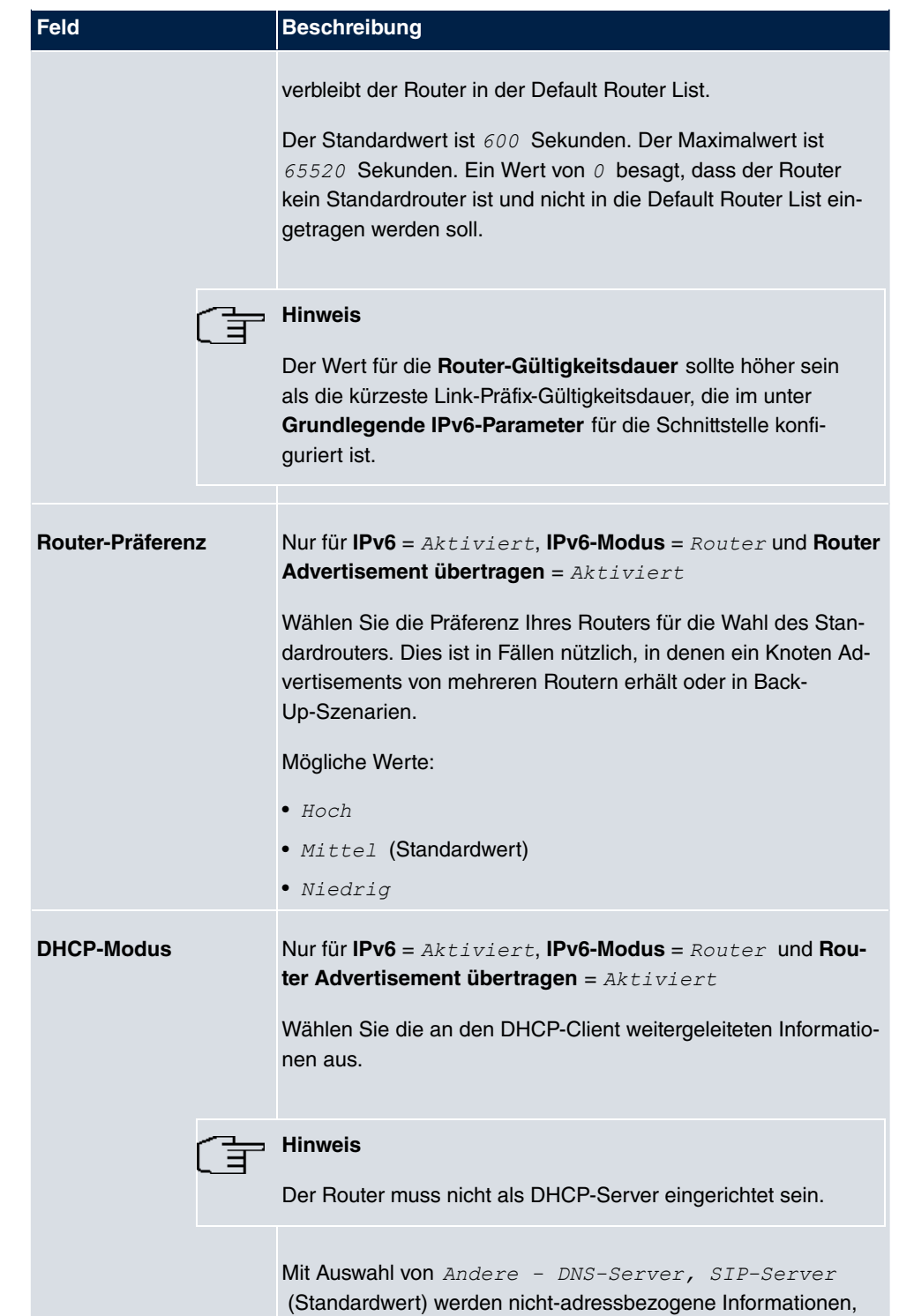

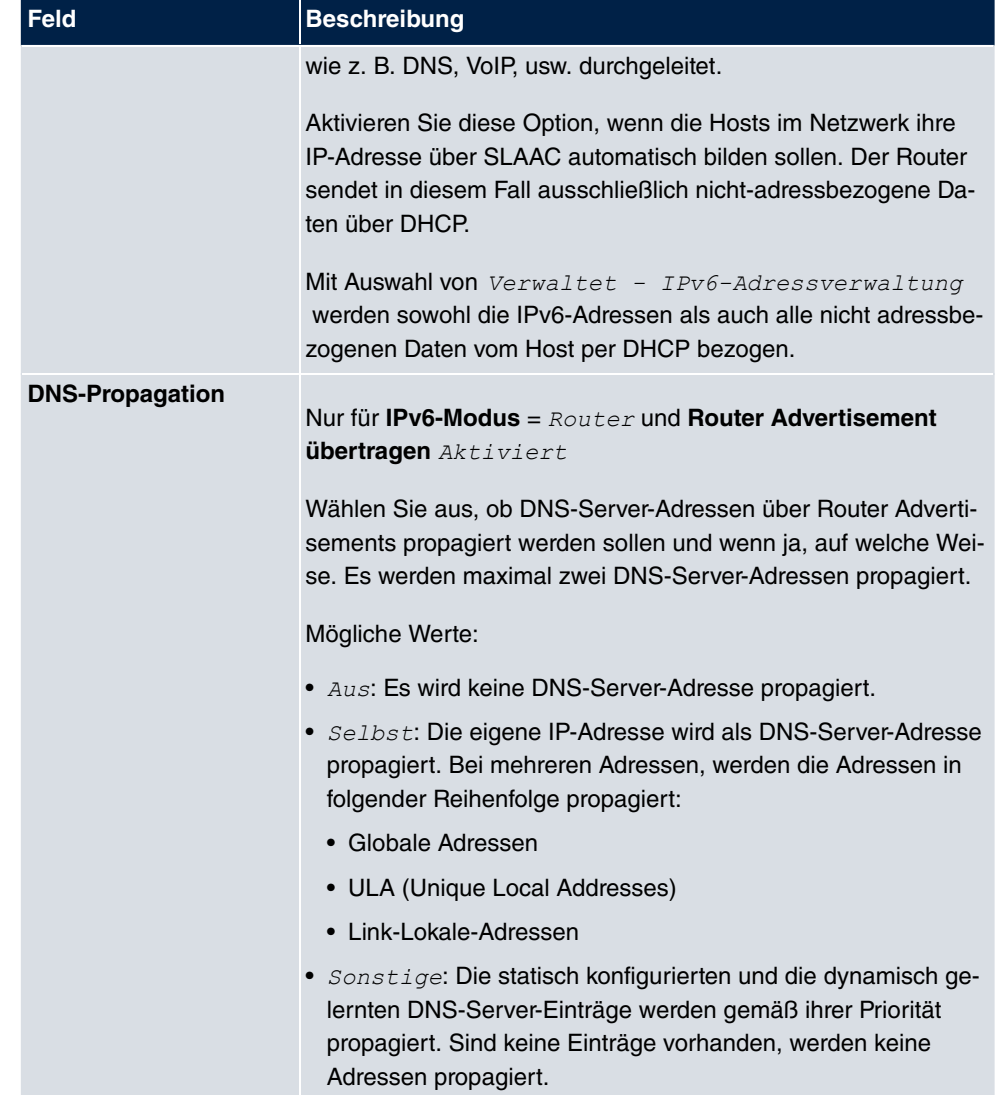

## <span id="page-24-0"></span>**2.2.2 IPv6-Routenkonfiguration**

Im Menü **Netzwerk**->**Routen**->**IPv6-Routenkonfiguration** wird eine Liste aller konfigurierten IPv6-Routen angezeigt.

#### **2.2.2.1 Bearbeiten oder Neu**

Wählen Sie das Symbol <sub>(2)</sub>, um vorhandene Einträge zu bearbeiten. Wählen Sie die Schaltfläche **Neu**, um weitere Routen anzulegen.

Routen, die über kein  $\sim$ -Symbol verfügen, wurden vom Router automatisch erstellt und können nicht bearbeitet werden.

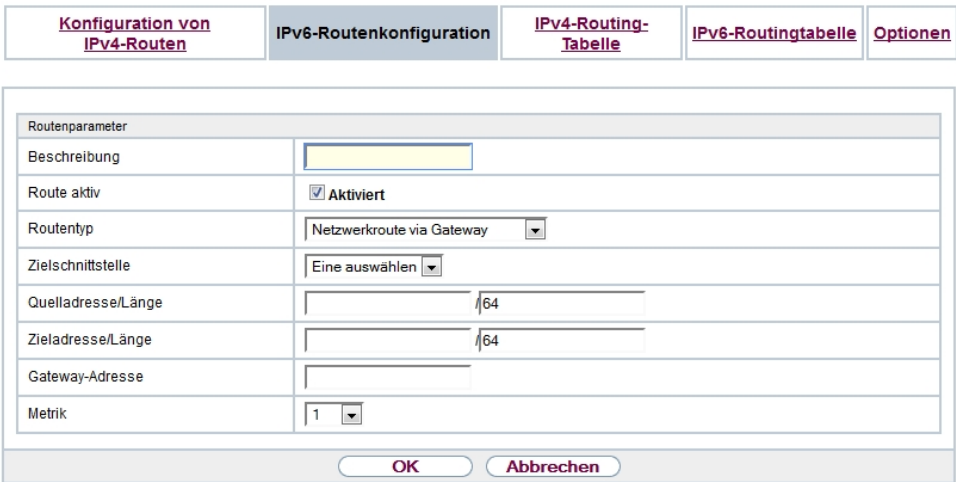

#### Abb. 4: **Netzwerk**->**Routen**->**IPv6-Routenkonfiguration**->**Neu**

Das Menü **Netzwerk**->**Routen**->**IPv6-Routenkonfiguration**->**Neu** besteht aus folgenden Feldern:

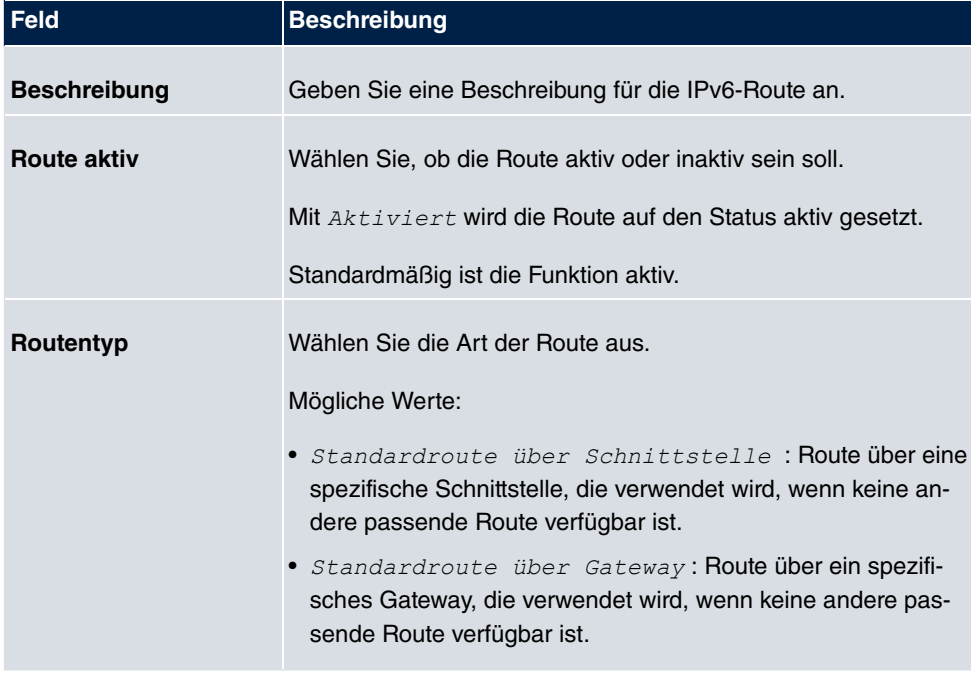

#### **Felder im Menü Routenparameter**

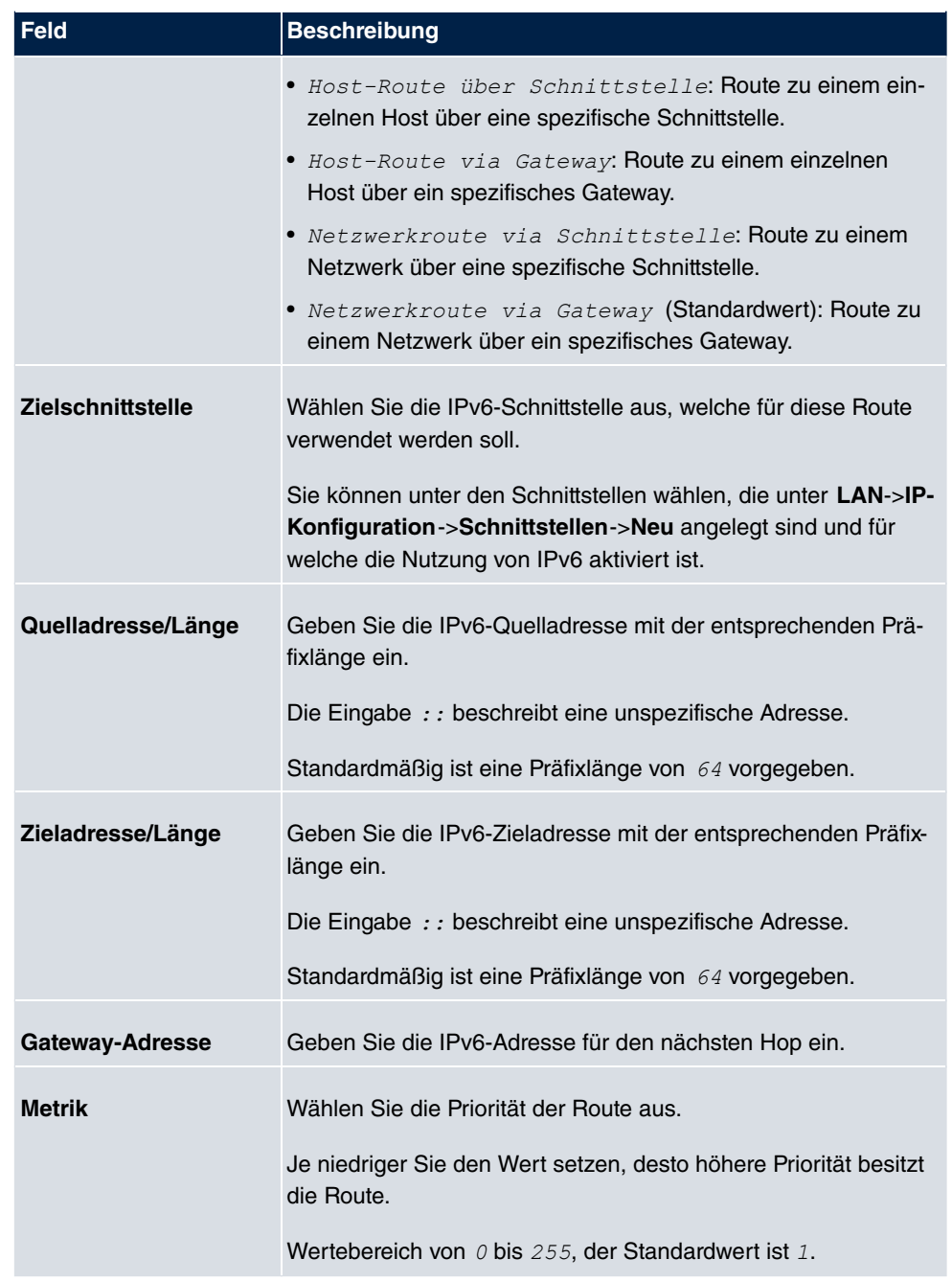

## <span id="page-26-0"></span>**2.2.3 IPv6-Routingtabelle**

Im Menü **Netzwerk**->**Routen**->**IPv6-Routingtabelle** wird eine Liste aller im System aktiven IPv6-Routen angezeigt.

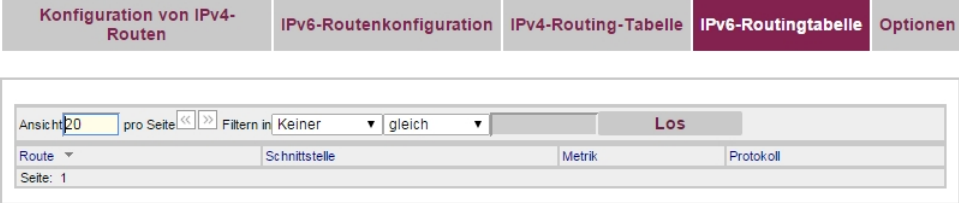

#### Abb. 5: **Netzwerk**->**Routen**->**IPv6-Routingtabelle**

#### **Felder im Menü IPv6-Routingtabelle**

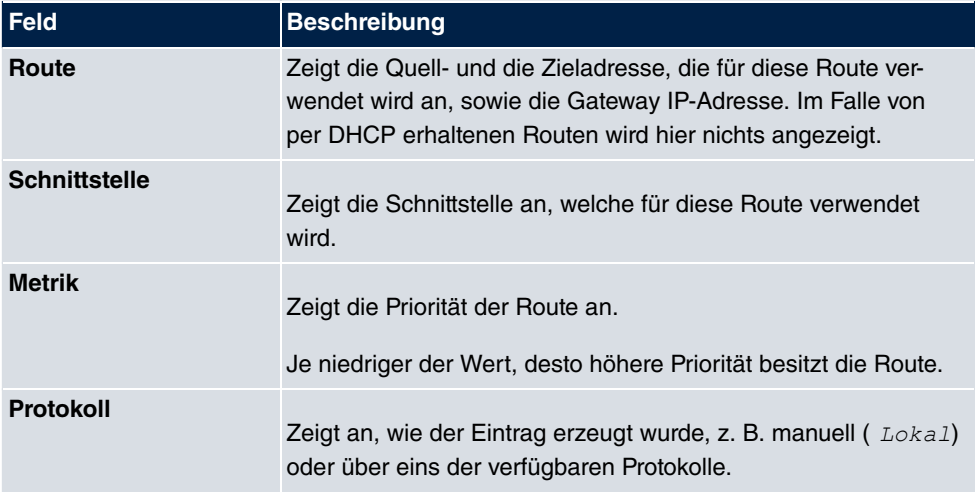

### <span id="page-27-0"></span>**2.2.4 Konfiguration eines Allgemeinen Präfixes**

Im Menü **Netzwerk**->**Allgemeine IPv6-Präfixe**->**Konfiguration eines Allgemeinen Präfixes** wird eine Liste aller konfigurierten IPv6-Präfixe angezeigt.

#### **2.2.4.1 Bearbeiten oder Neu**

Wählen Sie das Symbol <sub>(2)</sub>, um vorhandene Einträge zu bearbeiten. Wählen Sie die Schaltfläche **Neu**, um weitere Präfixe zu konfigurieren.

Konfiguration eines Allgemeinen Präfixes

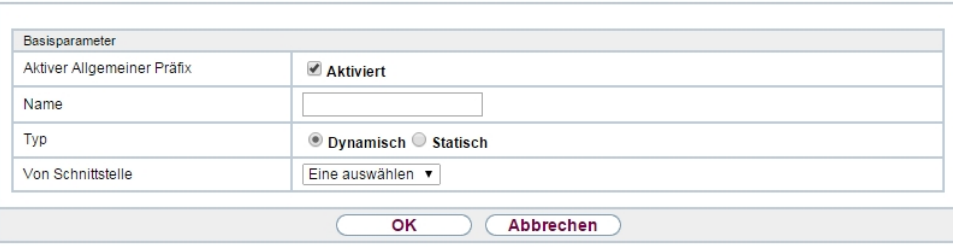

Abb. 6: **Netzwerk**->**Allgemeine IPv6-Präfixe**->**Konfiguration eines Allgemeinen Präfixes**->**Neu**

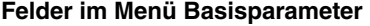

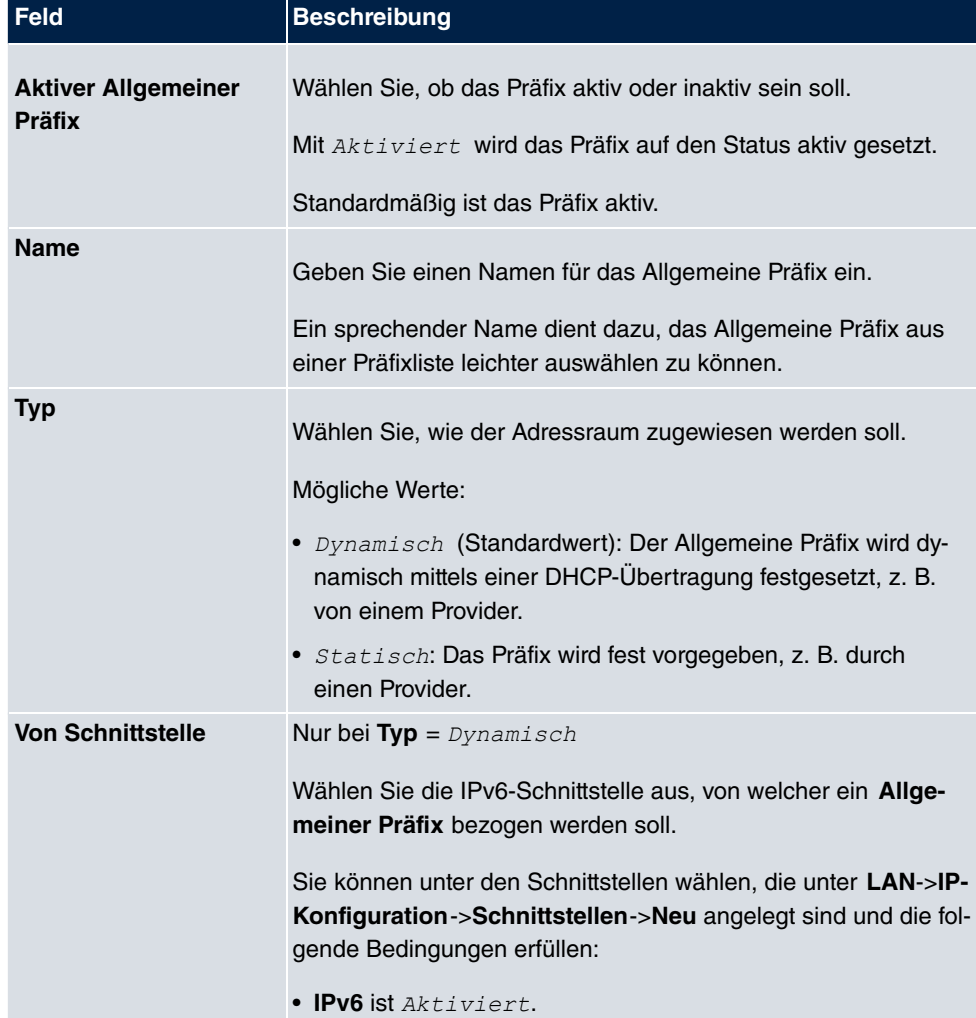

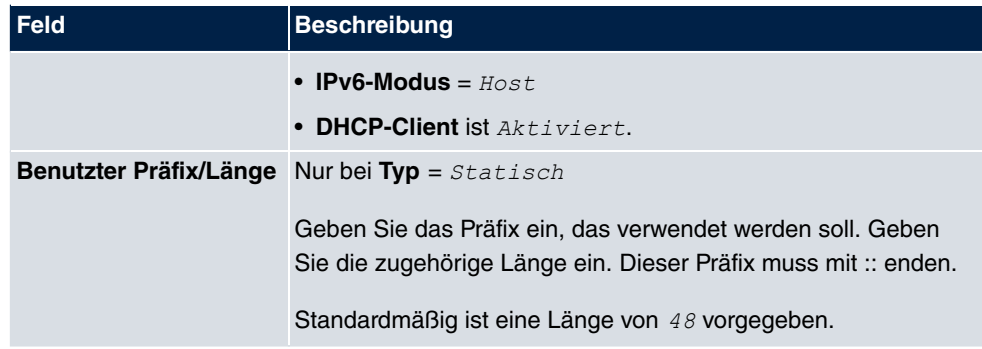

### <span id="page-29-0"></span>**2.2.5 IPv4/IPv6-Filter**

Im Menü **Netzwerk**->**QoS**->**IPv4/IPv6-Filter** werden IP-Filter konfiguriert.

Die Liste zeigt ebenfalls alle ggf. konfigurierten Einträge aus **Netzwerk**->**Zugriffsregeln**->**Regelketten**.

#### **2.2.5.1 Neu**

Wählen Sie die Schaltfläche **Neu**, um weitere IP-Filter zu definieren.

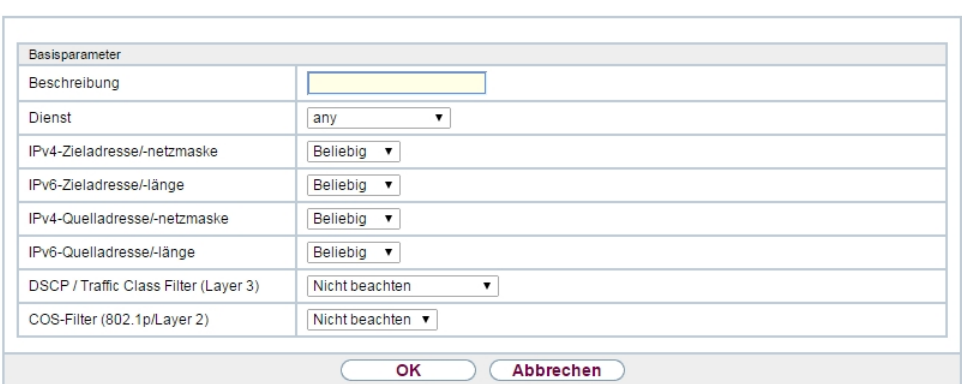

IPv4/IPv6-Filter QoS-Klassifizierung QoS-Schnittstellen/Richtlinien

Abb. 7: **Netzwerk**->**QoS**->**IPv4/IPv6-Filter**->**Neu**

Das Menü **Netzwerk**->**QoS**->**IPv4/IPv6-Filter**->**Neu** besteht aus folgenden Feldern:

**Relevante Felder im Menü Basisparameter**

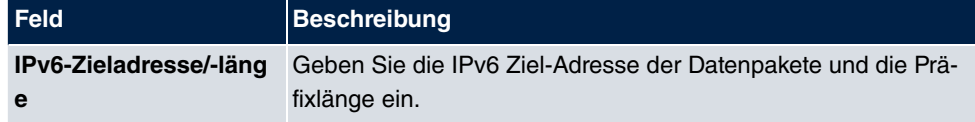

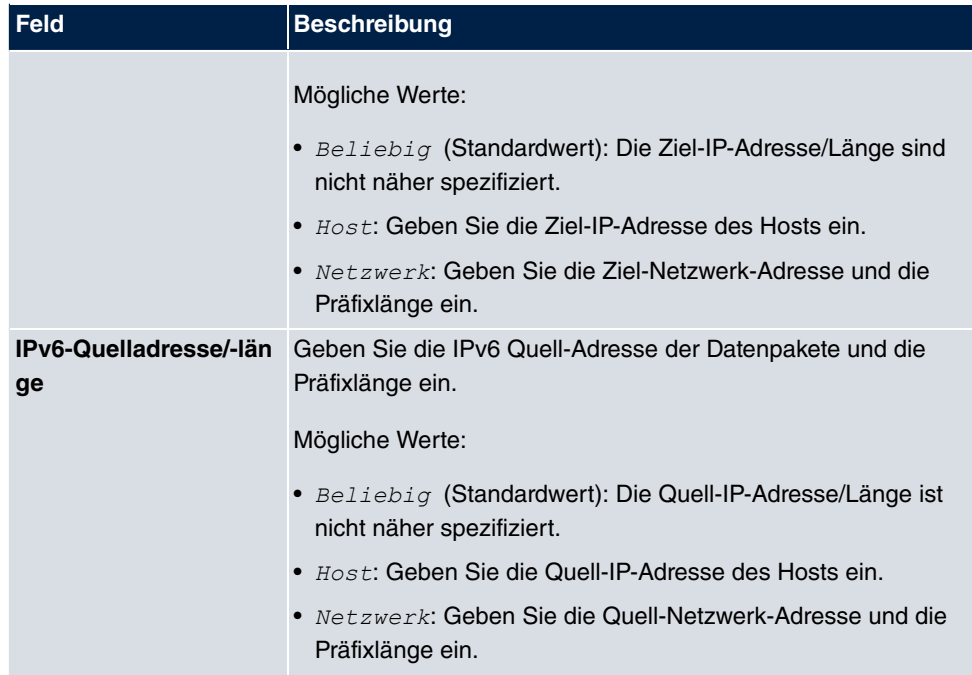

### <span id="page-30-0"></span>**2.2.6 PPPoE**

Im Menü **WAN**->**Internet + Einwählen**->**PPPoE** wird eine Liste aller PPPoE-Schnittstellen angezeigt.

PPP over Ethernet (PPPoE) ist die Verwendung des Netzwerkprotokolls Point-to-Point Protocol (PPP) über eine Ethernet-Verbindung.

#### **2.2.6.1 Neu**

Wählen Sie die Schaltfläche **Neu**, um weitere PPPoE Schnittstellen einzurichten.

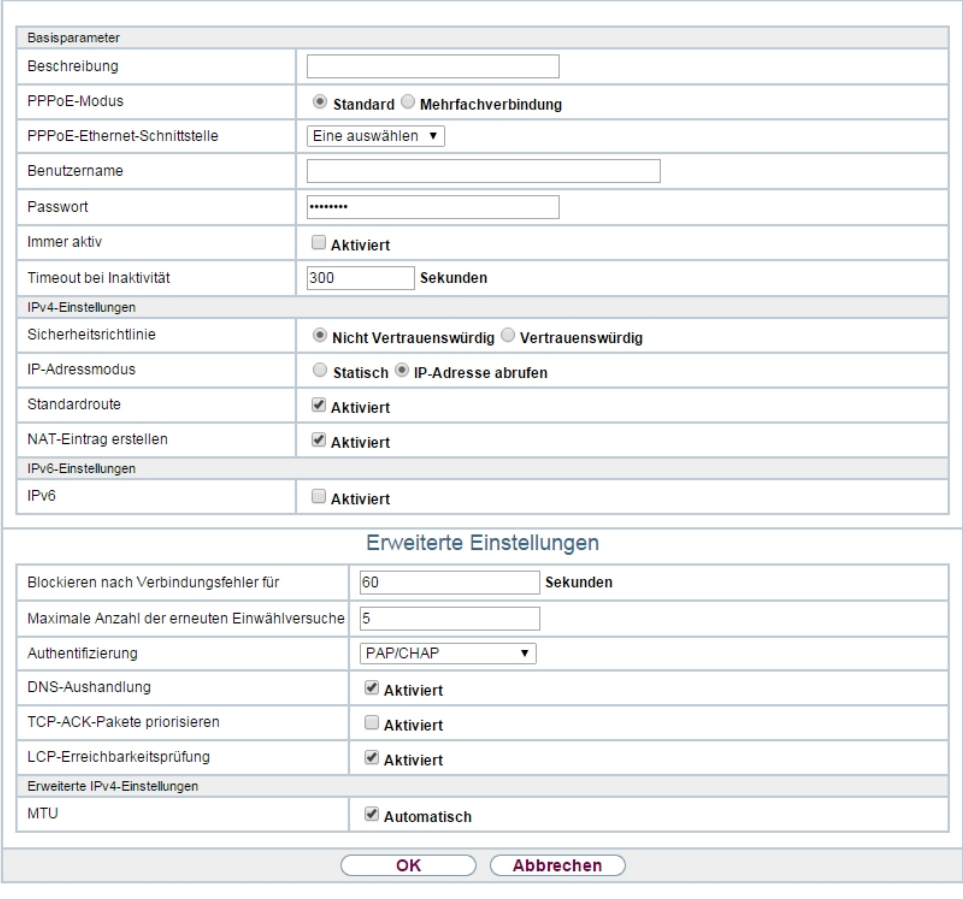

PPPOE PPTP PPPOA ISDN AUX IP Pools

Abb. 8: **WAN**->**Internet + Einwählen**->**PPPoE**->**Neu**

Das Menü **WAN**->**Internet + Einwählen**->**PPPoE**->**Neu** besteht aus folgenden Feldern:

#### **Felder im Menü IPv6-Einstellungen**

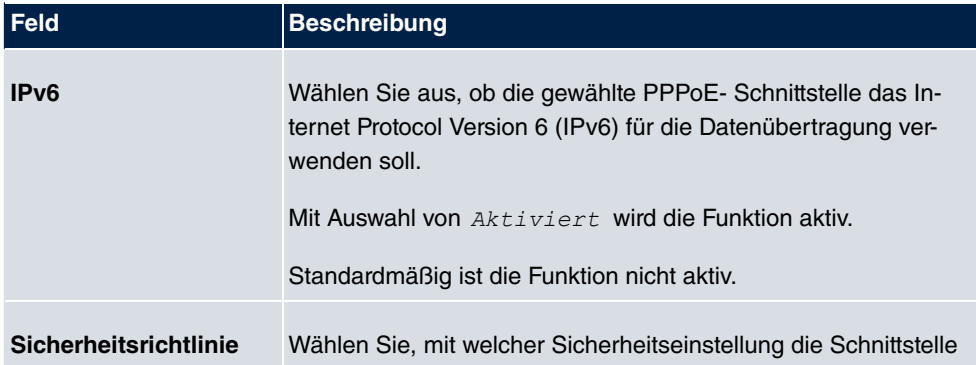

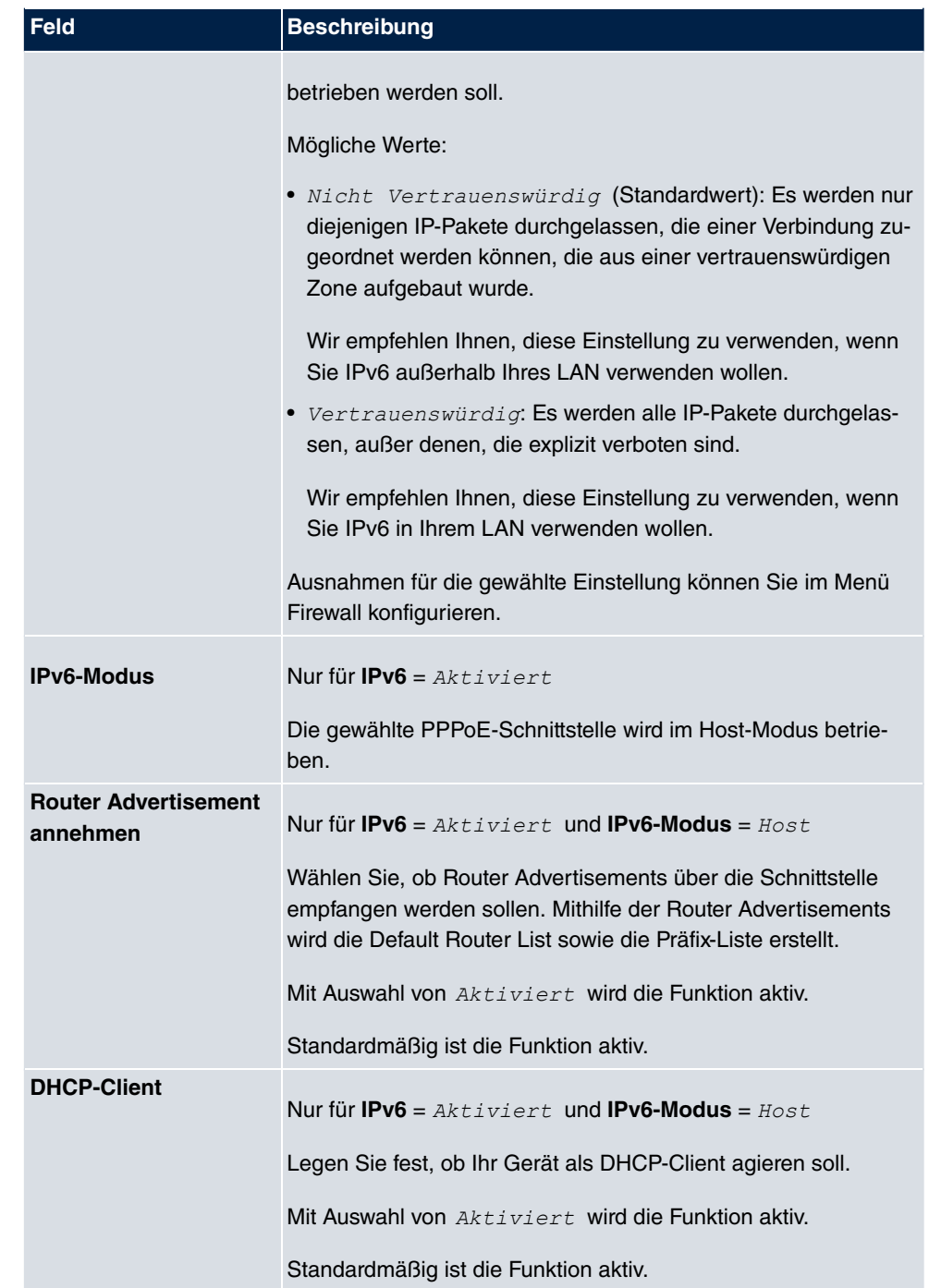

## <span id="page-33-0"></span>**2.2.7 PPPoA**

Im Menü **WAN**->**Internet + Einwählen**->**PPPoA** wird eine Liste aller PPPoA-Schnittstellen angezeigt.

In diesem Menü konfigurieren Sie eine xDSL-Verbindung, die zum Verbindungsaufbau PP-PoA verwendet. Bei PPPoA wird die Verbindung so konfiguriert, dass ein PPP-Datenstrom direkt über ein ATM-Netzwerk transportiert wird (RFC 2364).

Bei Verwendung des internen DSL-Modems, muss in **WAN**->**ATM**->**Profile**->**Neu** für diese Verbindung eine PPPoA-Schnittstelle mit Client-Typ = Auf Anforderung konfiguriert werden.

#### **2.2.7.1 Neu**

Wählen Sie die Schaltfläche **Neu**, um weitere PPPoA-Schnittstellen einzurichten.

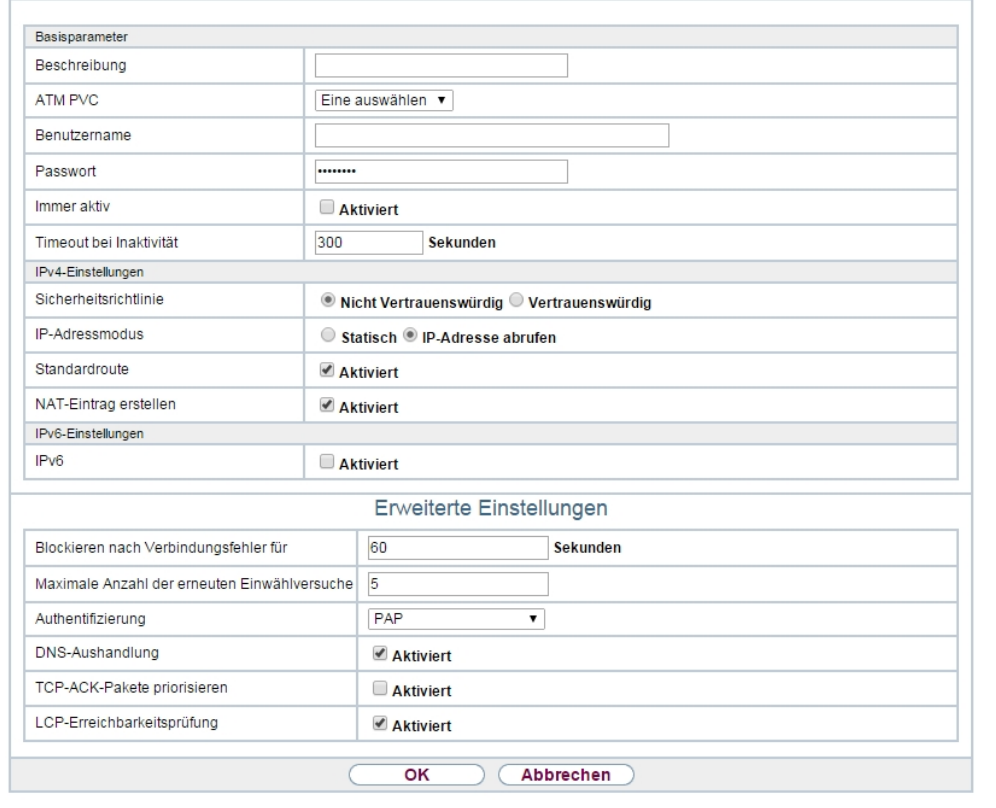

PPPOE PPTP PPPOA ISDN AUX IP Pools

Abb. 9: **WAN**->**Internet + Einwählen**->**PPPoA**->**Neu**

Das Menü **WAN**->**Internet + Einwählen**->**PPPoA**->**Neu** besteht aus folgenden Feldern:

| Feld                         | <b>Beschreibung</b>                                                                                                    |
|------------------------------|----------------------------------------------------------------------------------------------------|
| IP <sub>v6</sub>             | Wählen Sie aus, ob das gewählte ATM-Profil das Internet Proto-<br>col Version 6 (IPv6) für die Datenübertragung verwenden soll.<br>Mit Auswahl von $Aktiviert$ wird die Funktion aktiv.<br>Standardmäßig ist die Funktion nicht aktiv. |
| <b>Sicherheitsrichtlinie</b> | Wählen Sie, mit welcher Sicherheitseinstellung das gewählte<br>ATM-Profil betrieben werden soll.<br>Mögliche Werte:                                                                                                    |

**Felder im Menü IPv6-Einstellungen**

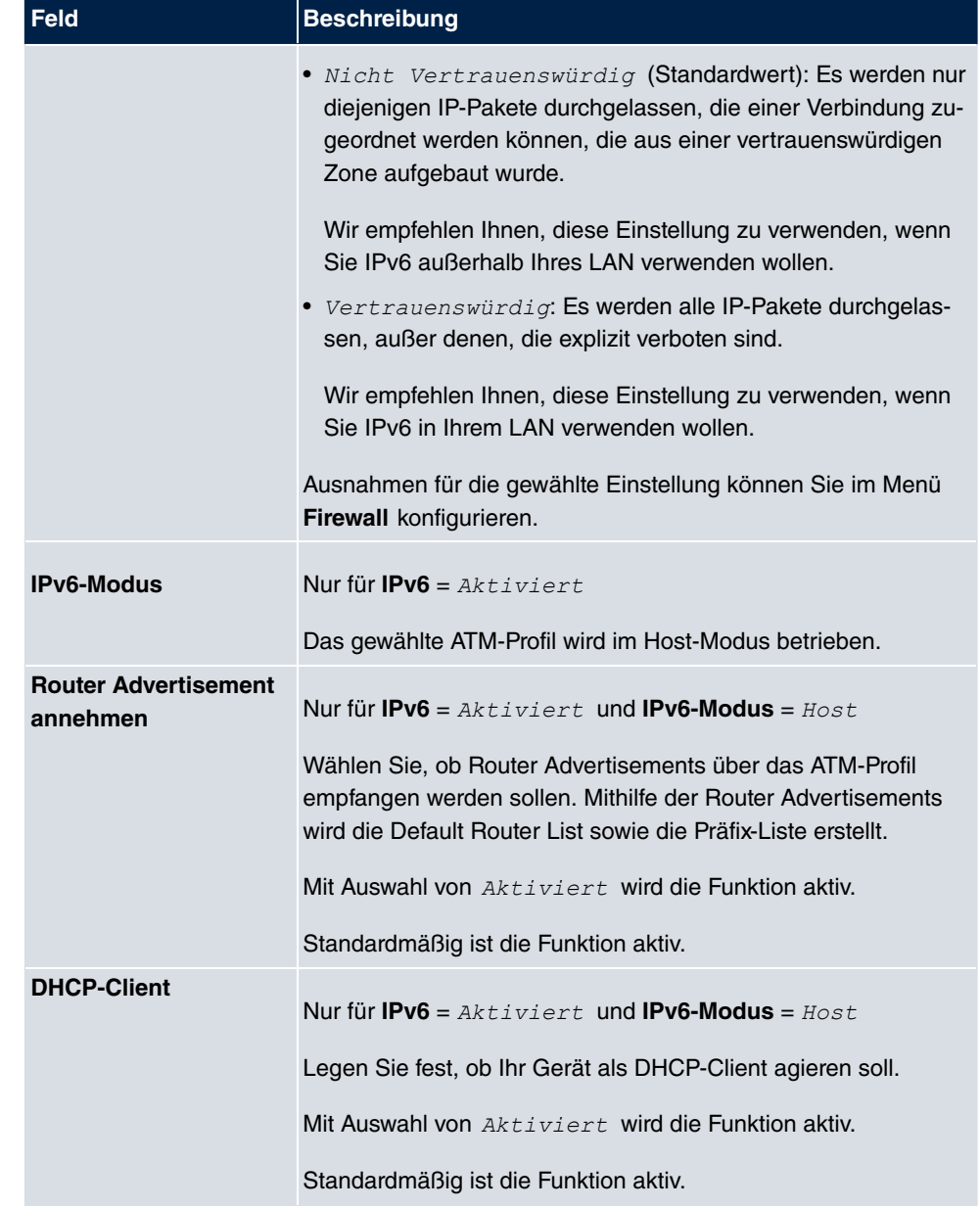

## <span id="page-35-0"></span>**2.2.8 IPSec-Peers**

Als Peer wird ein Endpunkt einer Kommunikation in einem Computernetzwerk bezeichnet. Jeder Peer bietet dabei seine Dienste an und nutzt die Dienste der anderen Peers.

Im Menü **VPN**->**IPSec**->**IPSec-Peers** wird eine Liste aller konfigurierter IPSec-Peers nach
Priorität sortiert angezeigt.

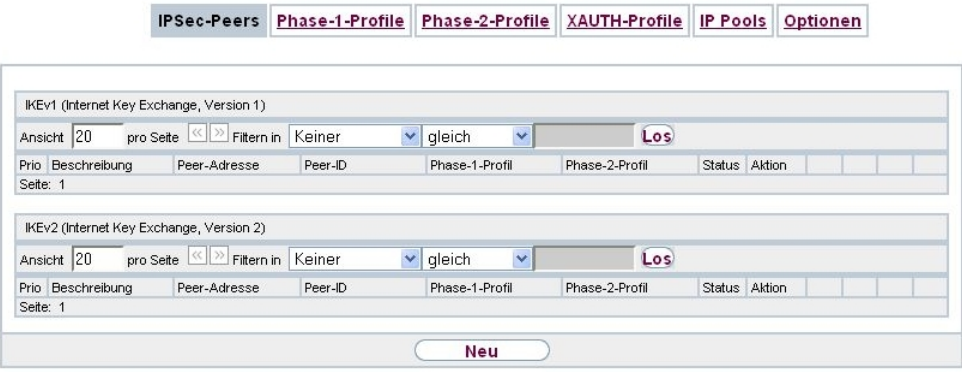

Abb. 10: **VPN**->**IPSec**->**IPSec-Peers**

### **2.2.8.1 Neu**

Wählen Sie die Schaltfläche **Neu**, um weitere IPSec-Peers einzurichten.

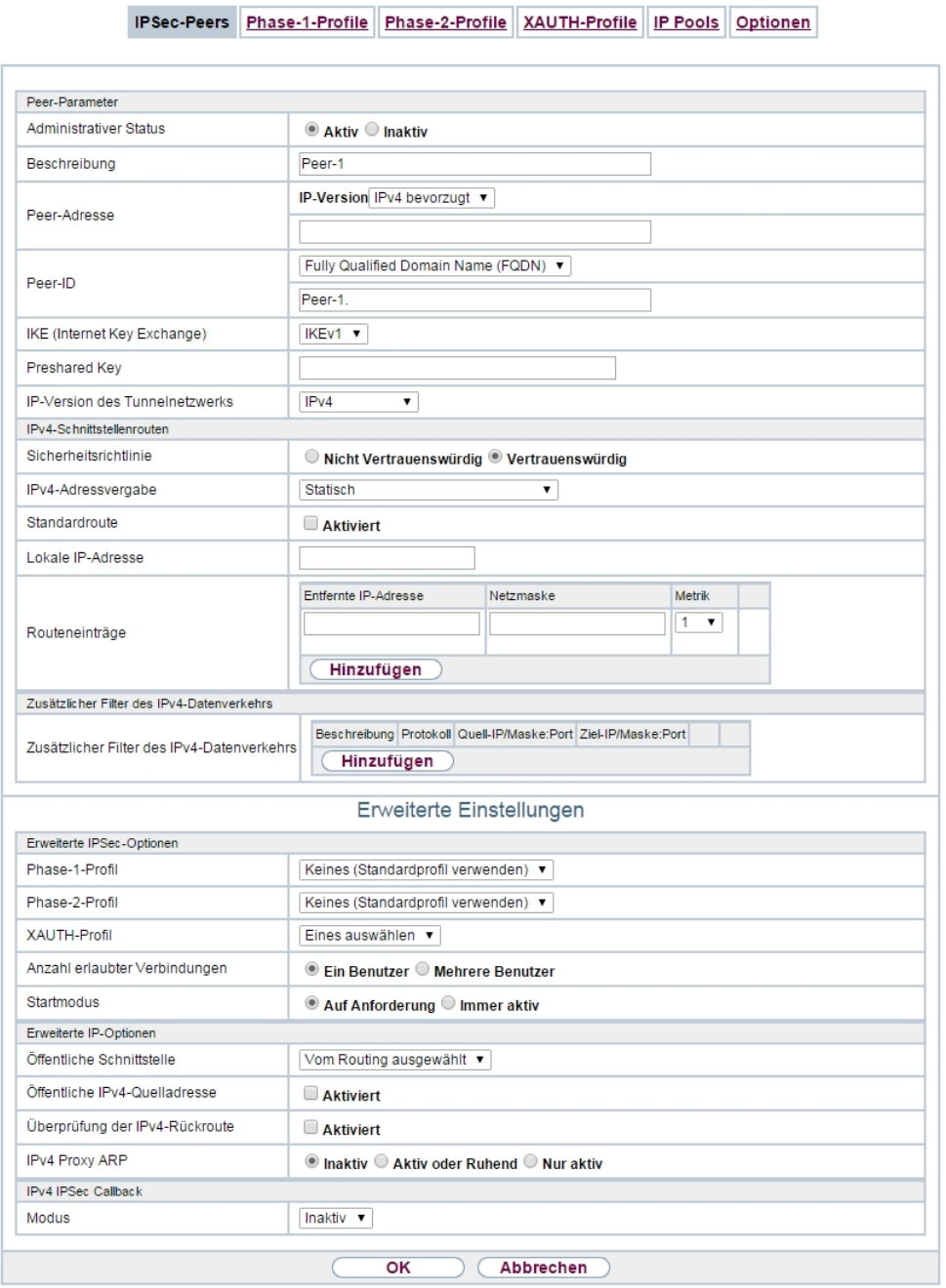

Abb. 11: **VPN**->**IPSec**->**IPSec-Peers**->**Neu**

Das Menü **VPN**->**IPSec**->**IPSec-Peers**->**Neu** besteht aus folgenden Feldern:

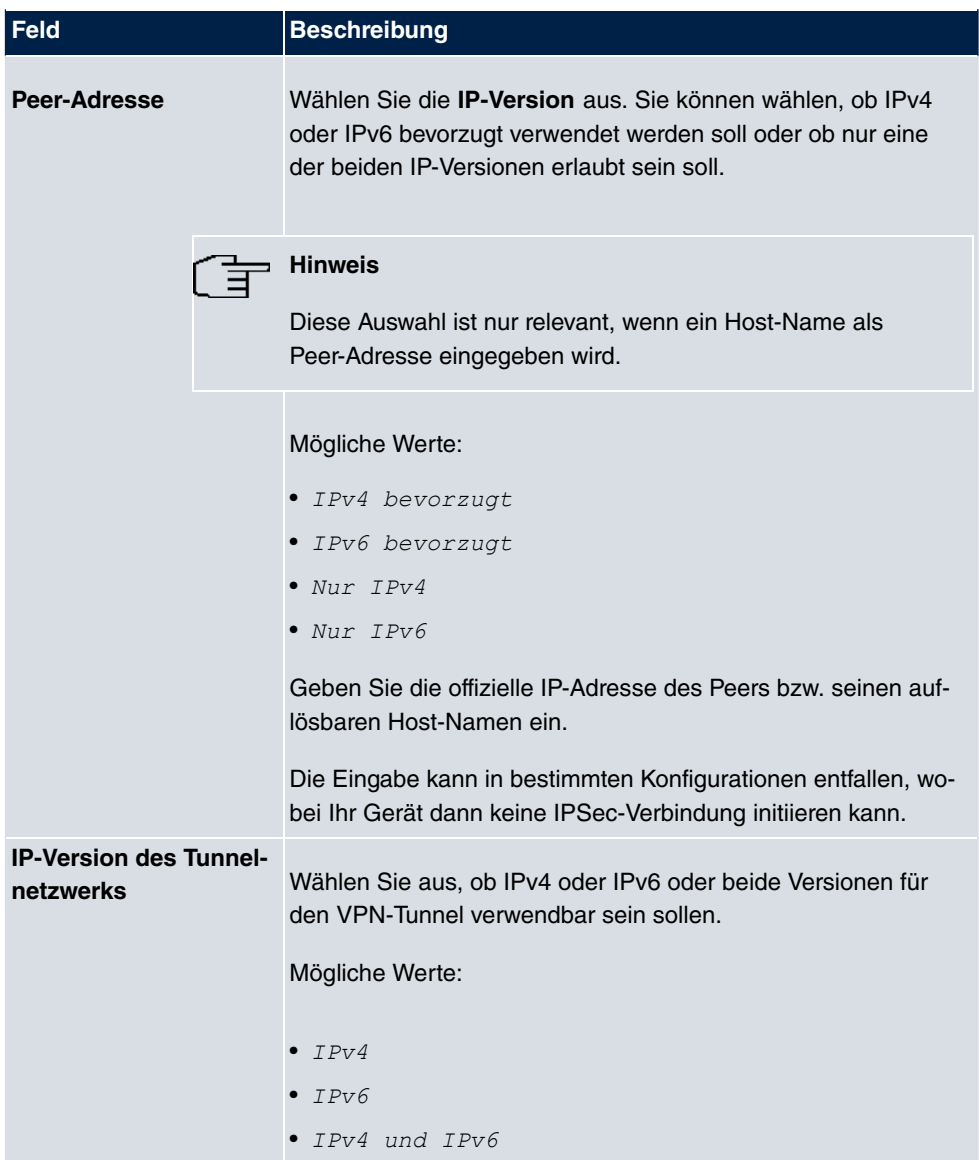

#### **Relevante Felder im Menü Peer-Parameter**

#### **Felder im Menü IPv6-Schnittstellenrouten**

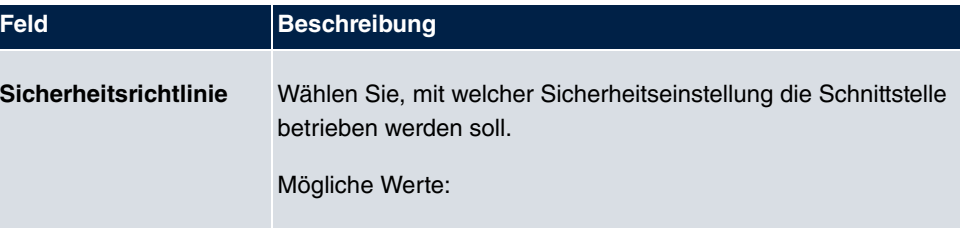

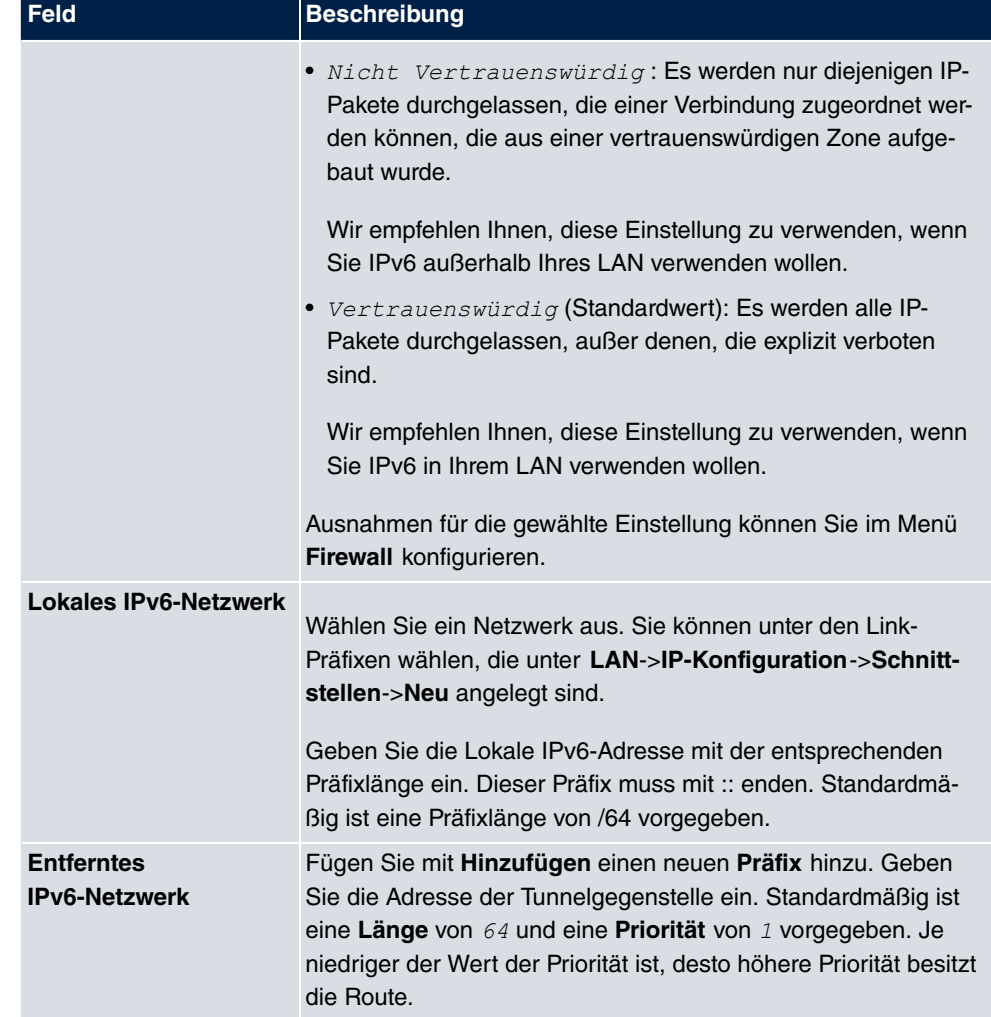

### **2.2.9 IPv6-Filterregeln**

Im Menü **Firewall**->**Richtlinien**->**IPv6-Filterregeln** wird eine Liste aller konfigurierten IPv6-Filterregeln angezeigt.

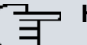

#### **Hinweis**

Beachten Sie, dass - im Gegensatz zur IPv4-Firewall - die IPv6-Firewall immer eingeschaltet ist und nicht ausgeschaltet werden kann.

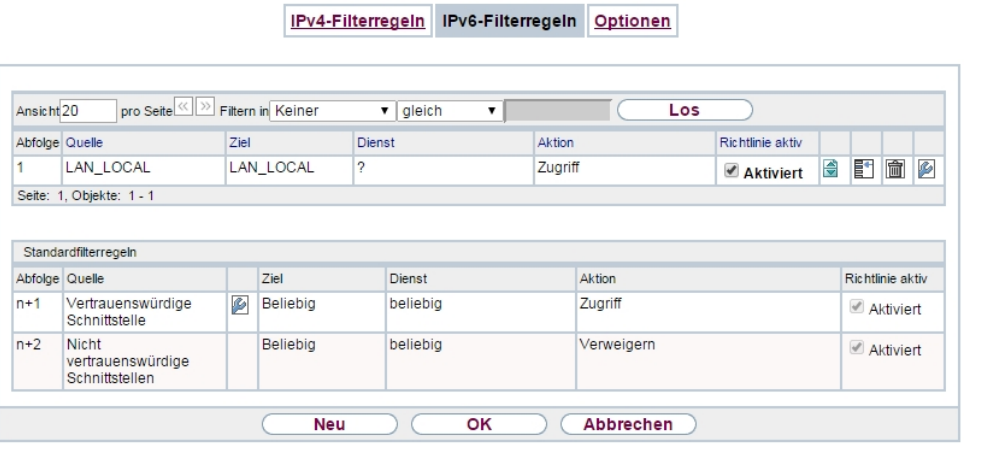

#### Abb. 12: **Firewall**->**Richtlinien**->**IPv6-Filterregeln**

Mit der Schaltfläche in der Zeile Vertrauenswürdige Schnittstelle können Sie festlegen, welche Schnittstellen **Vertrauenswürdig** sind. Es öffnet sich ein neues Fenster mit einer Schnittstellenliste. Sie können die einzelnen Schnittstellen als vertrauenswürdig markieren.

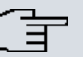

#### **Hinweis**

Beachten Sie, dass die Schnittstellenliste für IPv6 leer ist, solange IPv6 für keine Schnittstelle aktiviert ist.

Mit der Schaltfläche  $\mathbb{F}^+$  können Sie vor dem Listeneintrag eine weitere Richtlinie einfügen. Es öffnet sich das Konfigurationsmenü zum Erstellen einer neuen Richtlinie.

Mit der Schaltfläche ist können Sie den Listeneintrag verschieben. Es öffnet sich ein Dialog, in dem Sie auswählen können, an welche Position die Richtlinie verschoben werden soll.

#### **2.2.9.1 Neu**

Wählen Sie die Schaltfläche **Neu**, um weitere IPv6-Filterregeln einzurichten.

IPv4-Filterregeln IPv6-Filterregeln Optionen

| Basisparameter |                  |  |
|----------------|------------------|--|
| Quelle         | --- GROUPS ---   |  |
| Ziel           | --- GROUPS ---   |  |
| Dienst         | $-$ SERVICES $-$ |  |
| Aktion         | Zugriff<br>7     |  |
|                | Abbrechen<br>OK  |  |

Abb. 13: **Firewall**->**Richtlinien**->**IPv6-Filterregeln**->**Neu**

Das Menü **Firewall**->**Richtlinien**->**IPv6-Filterregeln**->**Neu** besteht aus folgenden Feldern:

| Feld          | <b>Beschreibung</b>                                                                                                    |  |  |  |
|---------------|----------------------------------------------------------------------------------------------------|--|--|--|
| Quelle        | Wählen Sie einen der vorkonfigurierten Aliase für die Quelle des<br>Pakets aus.                                                                                                    |  |  |  |
|               | In der Liste stehen alle WAN-/ LAN-Schnittstellen, Schnittstel-<br>lengruppen (siehe Firewall->Schnittstellen->IPv6-Gruppen),<br>Adressen (siehe Firewall->Adressen->Adressliste) und<br>Adressgruppen (siehe Firewall->Adressen->Gruppen) zur<br>Auswahl, für die IPv6 aktiviert ist. |  |  |  |
| <b>Ziel</b>   | Wählen Sie einen der vorkonfigurierten Aliase für das Ziel des<br>Pakets aus.                                                                                                    |  |  |  |
|               | In der Liste stehen alle WAN-/ LAN-Schnittstellen, Schnittstel-<br>lengruppen (siehe Firewall->Schnittstellen->IPv6-Gruppen),<br>Adressen (siehe Firewall->Adressen->Adressliste) und<br>Adressgruppen (siehe Firewall->Adressen->Gruppen) zur<br>Auswahl, für die IPv6 aktiviert ist. |  |  |  |
| <b>Dienst</b> | Wählen Sie einen der vorkonfigurierten Dienste aus, dem das<br>zu filternde Paket zugeordnet sein muss.                                                                                                    |  |  |  |
|               | Werkseitig ist eine umfangreiche Reihe von Diensten vorkonfi-<br>guriert, unter anderem:                                                                                                    |  |  |  |
|               | $•$ ftp                                                                                                    |  |  |  |
|               | • the Int.                                                                                                    |  |  |  |
|               | $•$ smtp                                                                                                    |  |  |  |
|               | $\bullet$ dns                                                                                                    |  |  |  |

**Felder im Menü Basisparameter**

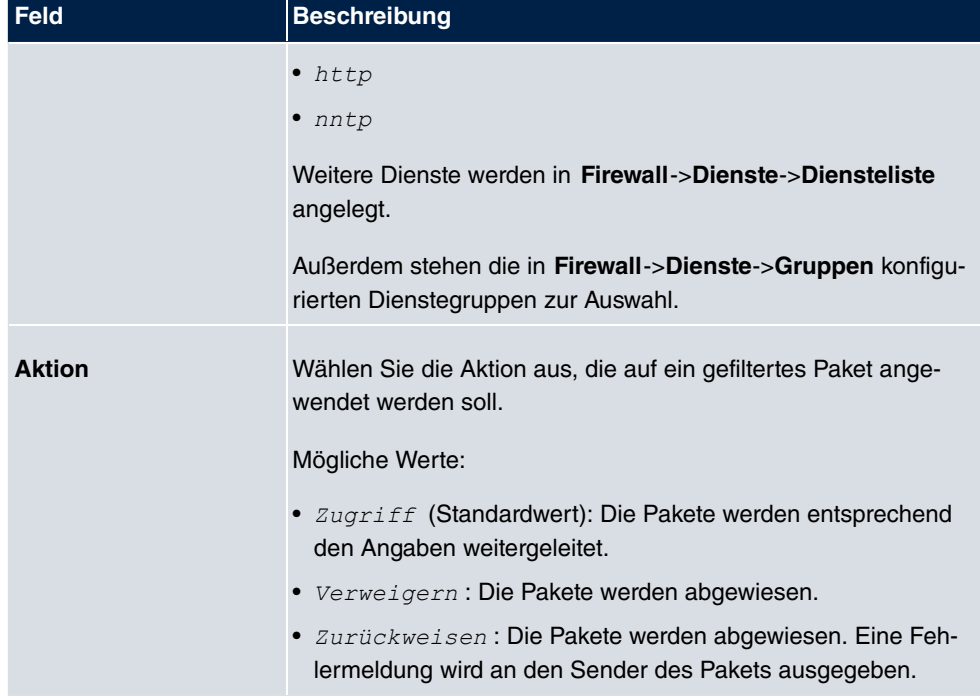

### **2.2.10 IPv6-Gruppen**

Im Menü **Firewall**->**Schnittstellen**->**IPv6-Gruppen** wird eine Liste aller konfigurierter IPv6-Schnittstellen-Gruppen angezeigt.

Sie können die Schnittstellen Ihres Geräts zu Gruppen zusammenfassen. Dies vereinfacht die Konfiguration von Firewall-Regeln.

#### **2.2.10.1 Neu**

Wählen Sie die Schaltfläche **Neu**, um weitere IPv6-Schnittstellen-Gruppen einzurichten.

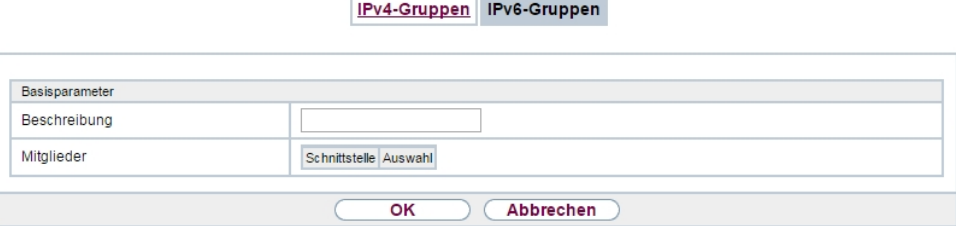

**The Co** 

Abb. 14: **Firewall**->**Schnittstellen**->**IPv6-Gruppen**->**Neu**

Das Menü **Firewall**->**Schnittstellen**->**IPv6-Gruppen**->**Neu** besteht aus folgenden Feldern:

**Felder im Menü Basisparameter**

| Feld                | <b>Beschreibung</b>                                                                                                    |  |  |  |  |
|---------------------|----------------------------------------------------------------------------------------------------|--|--|--|--|
| <b>Beschreibung</b> | Geben Sie eine beliebige Beschreibung der<br>IPv6-Schnittstellen-Gruppe ein.                                                                       |  |  |  |  |
| <b>Mitglieder</b>   | Wählen Sie aus den zur Verfügung stehenden Schnittstellen die<br>Mitglieder der Gruppe aus. Aktivieren Sie dazu das Feld in der<br>Spalte Auswahl. |  |  |  |  |

### **2.2.11 Adressliste**

Im Menü **Firewall**->**Adressen**->**Adressliste** wird eine Liste aller konfigurierter Adressen angezeigt.

#### **2.2.11.1 Neu**

Wählen Sie die Schaltfläche **Neu**, um weitere Adressen einzurichten.

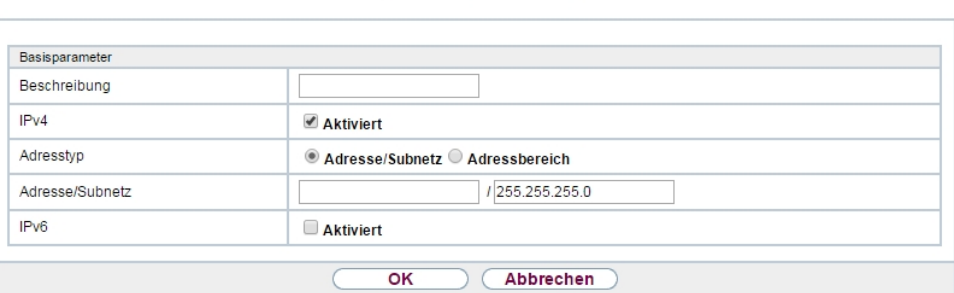

Adressliste Gruppen

Abb. 15: **Firewall**->**Adressen**->**Adressliste**->**Neu**

Das Menü **Firewall**->**Adressen**->**Adressliste**->**Neu** besteht aus folgenden Feldern:

#### **Relevante Felder im Menü Basisparameter**

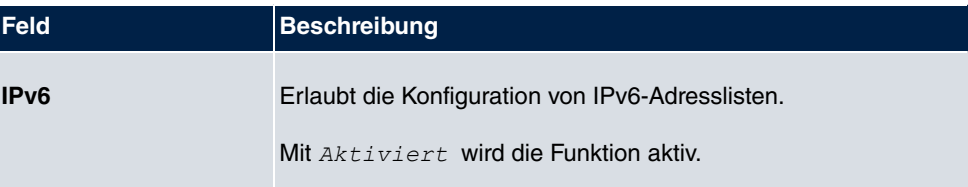

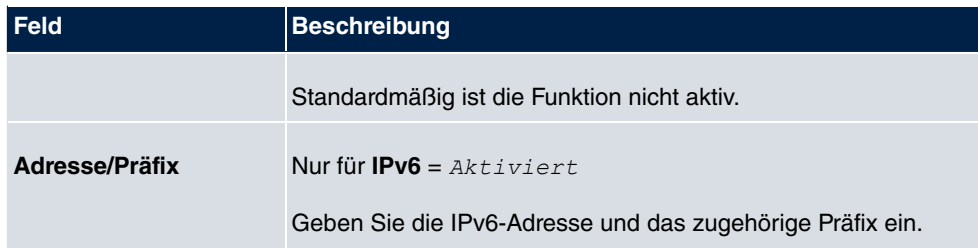

### **2.2.12 Gruppen**

Im Menü **Firewall**->**Adressen**->**Gruppen** wird eine Liste aller konfigurierter Adressgruppen angezeigt.

Sie können Adressen zu Gruppen zusammenfassen. Dieses vereinfacht die Konfiguration von Firewall-Regeln.

#### **2.2.12.1 Neu**

Wählen Sie die Schaltfläche **Neu**, um weitere Adressgruppen einzurichten.

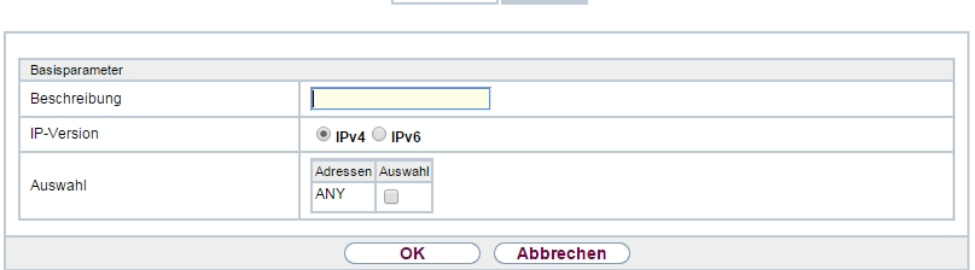

Adressliste Gruppen

Abb. 16: **Firewall**->**Adressen**->**Gruppen**->**Neu**

Das Menü **Firewall**->**Adressen**->**Gruppen**->**Neu** besteht aus folgenden Feldern:

#### **Relevantes Feld im Menü Basisparameter**

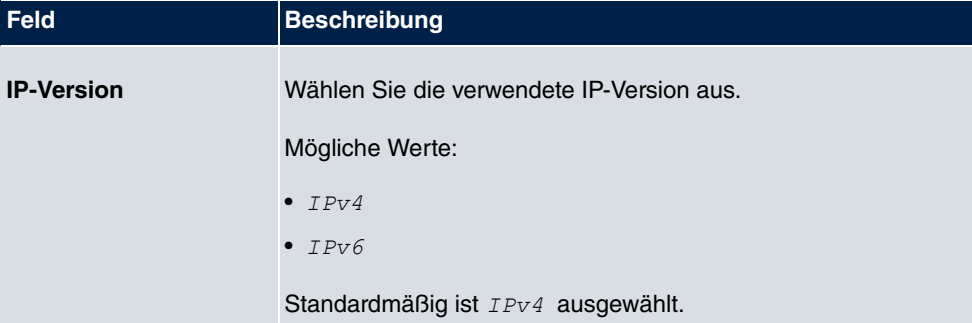

### **2.2.13 DNS-Server**

Im Menü **Lokale Dienste**->**DNS**->**DNS-Server** wird eine Liste aller konfigurierten DNS-Server angezeigt.

#### **2.2.13.1 Bearbeiten oder Neu**

Wählen Sie das Symbol (b), um vorhandene Einträge zu bearbeiten. Wählen Sie die Schaltfläche **Neu**, um weitere DNS-Server einzurichten.

Sie können hier sowohl globale DNS-Server konfigurieren als auch DNS-Server, die einer bestimmten Schnittstelle zugewiesen werden sollen.

Einen DNS-Server für eine bestimmte Schnittstelle zu konfigurieren ist zum Beispiel nützlich, wenn Accounts zu verschiedenen Providern über unterschiedliche Schnittstellen eingerichtet sind und Lastverteilung verwendet wird.

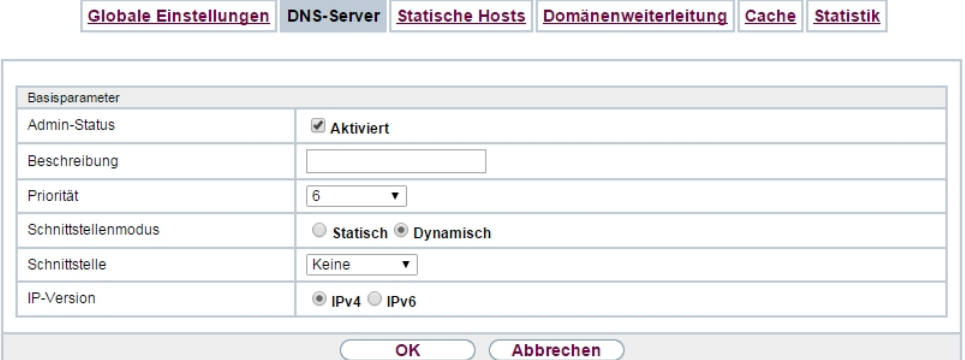

Abb. 17: **Lokale Dienste**->**DNS**->**DNS-Server**->**Neu**

Das Menü **Lokale Dienste**->**DNS**->**DNS-Server**->**Neu** besteht aus folgenden Feldern:

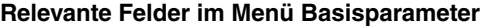

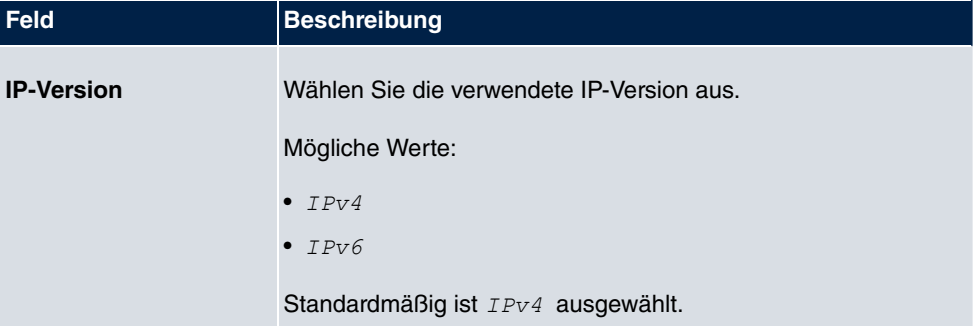

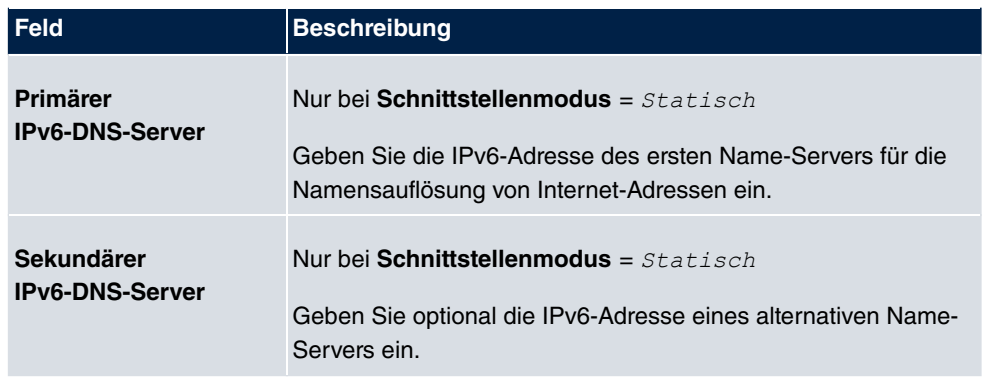

### **2.2.14 DHCPv6-Server**

Sie können Ihr Gerät als DHCPv6-Server verwenden. Dieser DHCPv6-Server kann IP-Adressen und DHCP-Optionen an Clients verteilen oder auch nur DHCP-Optionen ohne Adressen. Diese Parameter werden in einem sogenannten "Option Set" zusammengefasst. Ein Option Set kann an eine Schnittstelle gebunden werden (siehe unter **Lokale Dienste**->**DHCPv6-Server**->**DHCPv6-Server**->**Neu**) oder es kann global konfiguriert werden (siehe unter **Lokale Dienste**->**DHCPv6-Server**->**DHCPv6 Global Options**->**Neu**). DHCP-Optionen können zum Beispiel Informationen über DNS-Server oder Zeitserver enthalten.

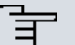

#### **Hinweis**

Ein IPv6-Adress-Pool entsteht durch die Zuweisung eines IPv6-Link-Präfixes (Subnetz mit der Länge /64) zu einem DHCPv6 Option Set. Die Definition eines eigenen Abschnitts von IPv6-Aderssen, wie z. B. fc00:1:2:3::1..fc00:1:2:3::100 ist anders als im DHCPv4 nicht vorgesehen.

Für die Konfiguration eines IPv6-Adress-Pools müssen folgende Voraussetzungen erfüllt sein:

- (a) IPv6 muss auf der betreffenden Schnittstelle aktiviert sein.
- (b) Ein IPv6-Link-Präfix (Subnetz) mit der Länge /64 muss auf der gewünschten Schnittstelle konfiguriert sein. Ein IPv6-Link-Präfix kann auf zwei Arten definiert sein:
	- Der IPv6-Link-Präfix ist von einem Allgemeinen IPv6-Präfix (Präfix mit einer Länge von zum Beispiel /56 oder /48) abgeleitet. In diesem Fall muss der Allgemeine IPv6-Präfix im Menü **Netzwerk**->**Allgemeine IPv6-Präfixe**->**Konfiguration eines Allgemeinen Präfixes** konfiguriert sein.
	- Der IPv6-Link-Präfix mit Länge /64 wird manuell auf der entsprechenden Schnittstelle konfiguriert und nicht von einem Allgemeinen IPv6-Präfix abgeleitet.

(c) Die Option **DHCP-Server** muss für die Schnittstelle aktiviert sein.

Darüber hinaus sind folgende Einstellungen empfehlenswert:

• Die Werte für die Optionen **Bevorzugte Gültigkeitsdauer** und **Gültigkeitsdauer** sollten auf Werte gesetzt werden, die größer sind als der Wert für **Router-Gültigkeitsdauer**.

Bei einer **Router-Gültigkeitsdauer** von 600 Sekunden, empfehlen sich z. B. eine **Bevorzugte Gültigkeitsdauer** von 900 Sekunden und eine **Gültigkeitsdauer** von 1800 Sekunden.

• Die Option **DHCP-Modus** sollte aktiviert sein.

Zur Einstellung der o.g. Optionen wählen Sie das Menü **LAN**->**IP-Konfiguration**->**Schnittstellen**. Mit dem Symbol wählen Sie die gewünschte Schnittstelle. Aktivieren Sie IPv6 und setzen den **IPv6-Modus** auf  ${\it Router}.$  Klicken Sie im Feld **IPv6-Adressen** auf **Hinzufügen** und konfigurieren Sie den Link-Präfix. Bestätigen Sie Ihre Konfiguration mit **Übernehmen**. Die Konfiguration der empfohlenen Einstellungen erfolgt dann in folgenden Menüs:

- **Router-Gültigkeitsdauer**: **LAN**->**IP-Konfiguration**->**Schnittstellen**->**Neu / Bearbeiten** >**Erweiterte Einstellungen**->**Erweiterte IPv6-Einstellungen**
- **Bevorzugte Gültigkeitsdauer** und **Gültigkeitsdauer**: **LAN**->**IP-Konfiguration**->**Schnittstellen**->**Neu / Bearbeiten**->**Grundlegende IPv6-Parameter**->**Hinzufügen**->**Erweitert**

Hier können Sie - bezogen auf eine Schnittstelle - in einem Option Set Adresspools anlegen und DHCP-Options definieren.

#### **2.2.14.1 Bearbeiten oder Neu**

Wählen Sie die Schaltfläche **Neu**, um ein Option Set anzulegen. Wählen Sie das Symbol **D**, um vorhandene Einträge zu bearbeiten.

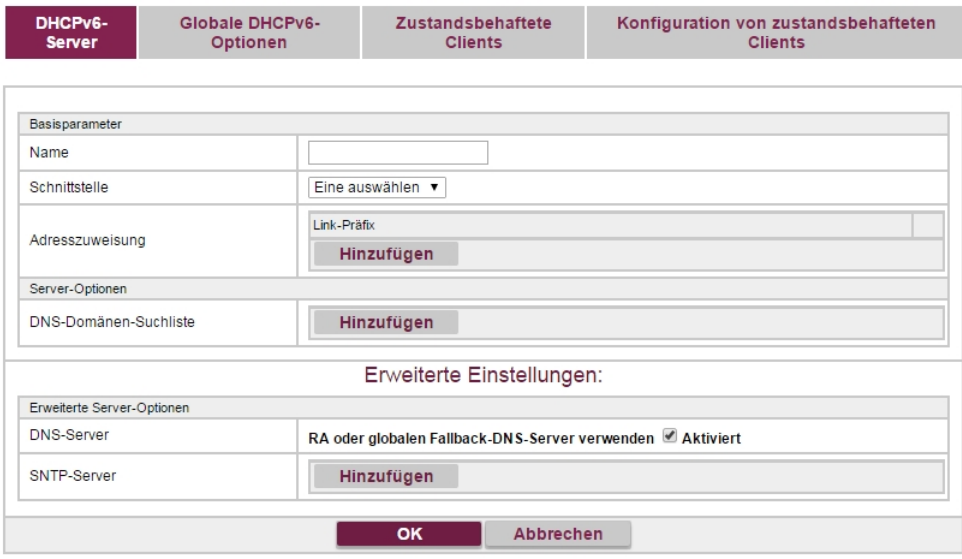

Abb. 18: **Lokale Dienste**->**DHCPv6-Server**->**DHCPv6-Server**->**Neu**

Das Menü **Lokale Dienste**->**DHCPv6-Server**->**DHCPv6-Server**->**Neu** besteht aus folgenden Feldern:

| Feld                      | <b>Beschreibung</b>                                                                                                    |  |  |  |  |
|---------------------------|----------------------------------------------------------------------------------------------------|--|--|--|--|
| <b>Name</b>               | Geben Sie einen Namen für das Option Set ein.                                                                                                    |  |  |  |  |
| <b>Schnittstelle</b>      | Wählen Sie die IPv6-Schnittstelle, an die das Option Set gebun-<br>den sein soll.<br>Zur Auswahl stehen Schnittstellen mit folgender Konfigurator:<br>• IPv6 ist aktiviert.<br>• Die Option DHCP-Server ist aktiviert.<br>Im Auslieferungszustand ist IPv6 für alle Schnittstellen deakti-<br>viert. Erscheint die gewünschte Schnittstelle nicht in der Aus-<br>wahl, konfigurieren Sie sie im Menü<br>LAN->IP-Konfiguration->Schnittstellen gemäß den in der<br>Einleitung genannten Vorgaben. |  |  |  |  |
| <b>Address assignment</b> | Die Definition eines IPv6-Adresspools erfolgt durch Zuweisung<br>eines IPv6-Link-Präfixes (Subnetz mit Länge /64) zu einem DH-<br>CPv6 Option Set. Der IPv6-Adress-Pool umfasst immer den                                                                                                    |  |  |  |  |

**Felder im Menü Basisparameter**

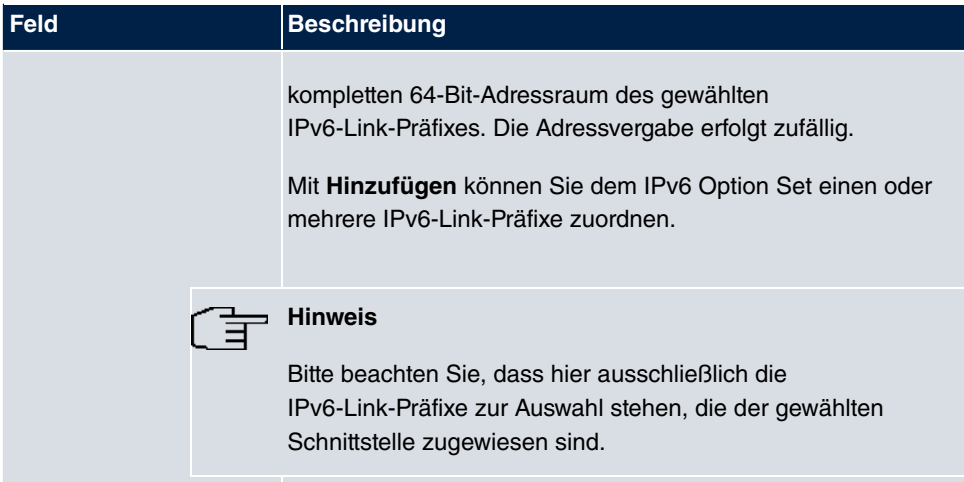

#### **Felder im Menü Server Options**

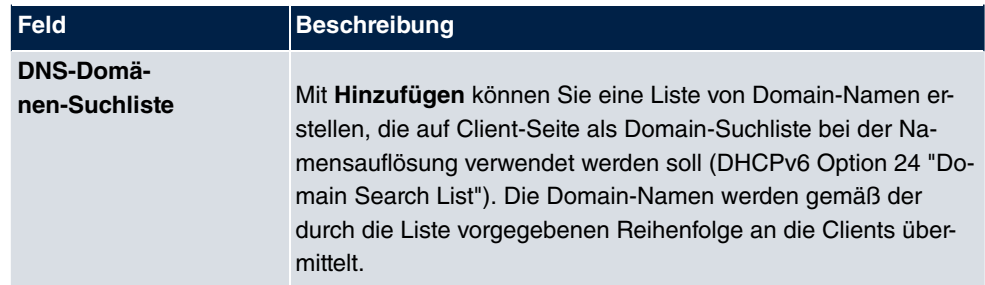

Das Menü **Erweiterte Einstellungen** besteht aus folgenden Feldern:

#### **Felder im Menü Advanced Server Options**

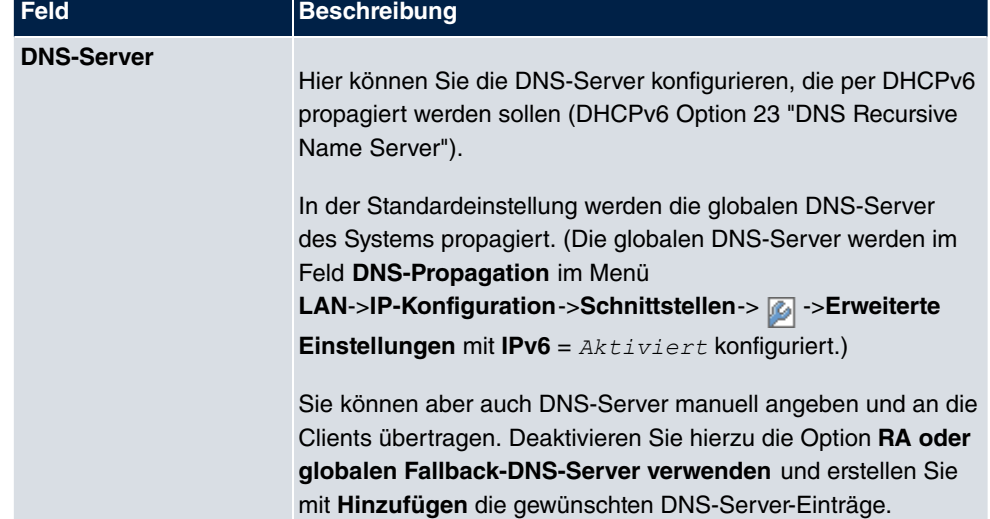

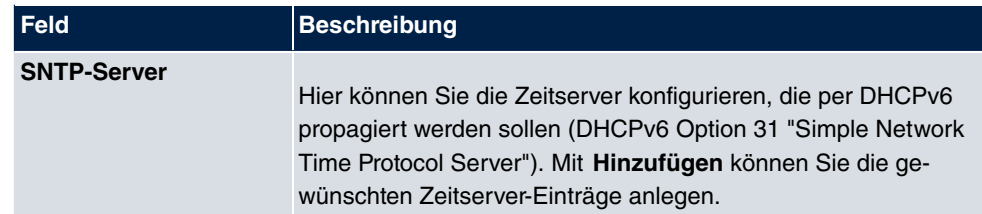

### **2.2.15 DHCPv6 Global Options**

In diesem Menü können Sie die für den DHCPv6-Server global gültigen DHCPv6-Optionen konfigurieren. Eine hier konfigurierte Option wird immer dann propagiert, wenn für diese Option keine exaktere Definition (z.B. keine schnittstellenspezifische oder Vendor-ID-spezifische Definition) existiert.

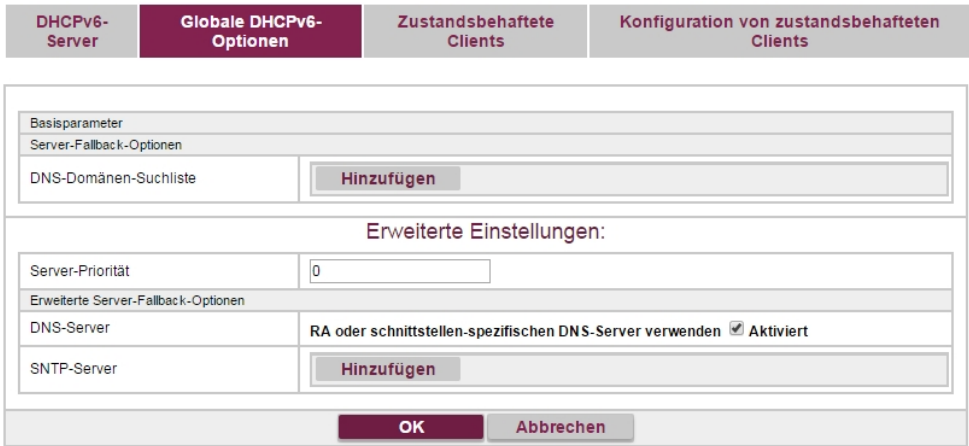

Abb. 19: **Lokale Dienste**->**DHCPv6 Global Options**->**Neu**

Das Menü **Lokale Dienste**->**DHCPv6 Global Options**->**Neu** besteht aus folgenden Feldern:

#### **Felder im Menü Basisparameter**

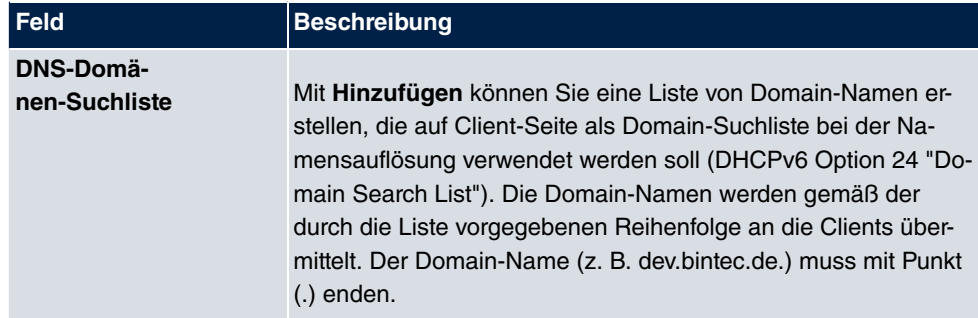

Das Menü **Erweiterte Einstellungen** besteht aus folgenden Feldern:

#### **Felder im Menü Server-Priorität**

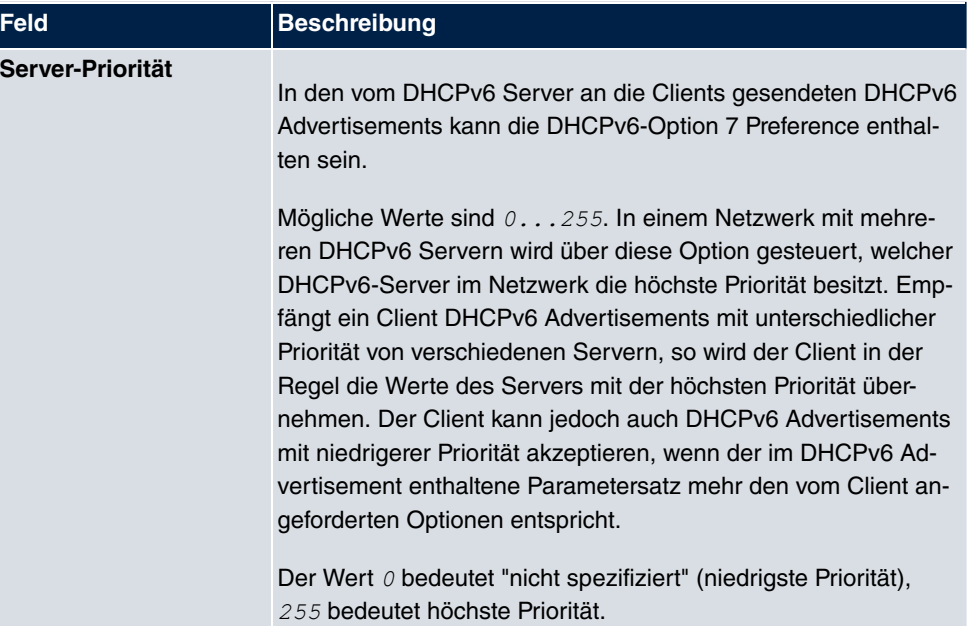

#### **Felder im Menü Erweiterte Server-Optionen**

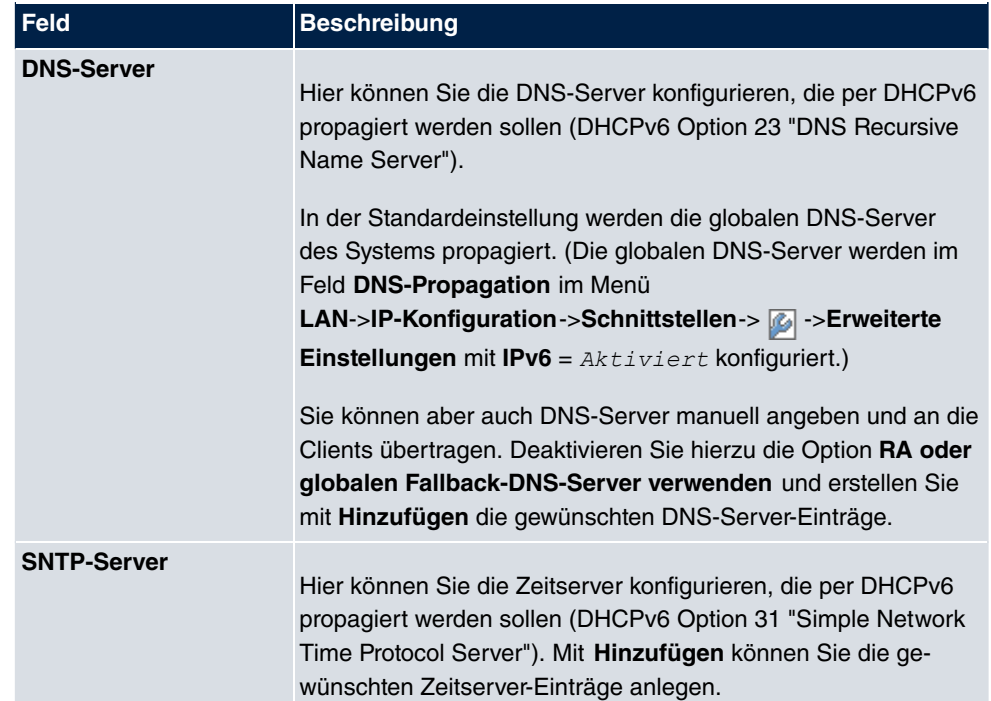

### **2.2.16 Zustandsbehaftete Clients**

Hier sehen Sie Informationen zu zustandsbehafteten Clients, sobald diese eine IPv6-Adresse bezogen haben.

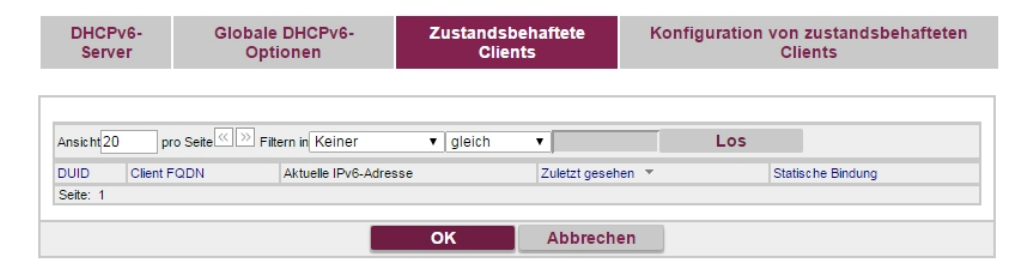

Abb. 20: **Lokale Dienste**->**DHCPv6-Server**->**Zustandsbehaftete Clients**

### **2.2.17 Konfiguration von zustandsbehafteten Clients**

Bei einer zustandsbezogenen Konfiguration von IPv6 Clients, wird dem Client neben den DHCP-Optionen auch der IPv6-Präfix übermittelt.

#### **2.2.17.1 Bearbeiten oder Neu**

Wählen Sie die Schaltfläche **Neu**, um Einträge für Stateful Clients anzulegen. Normalerweise müssen Sie keine Einträge anlegen. Wählen Sie das Symbol <sub>(3)</sub>, um vorhandene Einträge zu bearbeiten. Sie sollten jeden automatisch angelegten Eintrag einmal aufrufen, um den Inhalt zu prüfen und gegebenenfalls anzupassen.

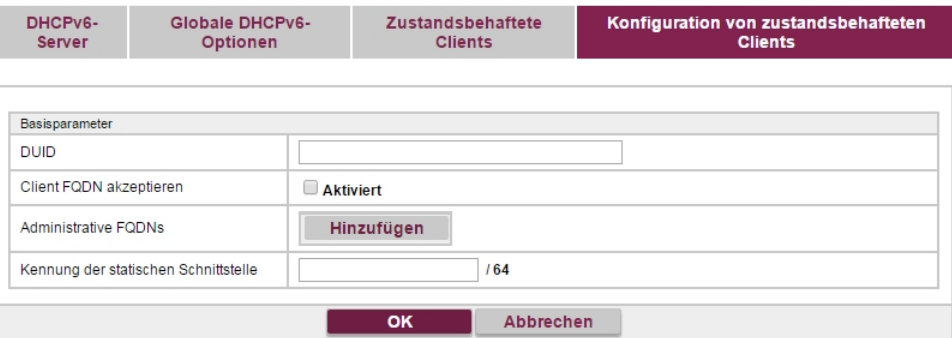

Abb. 21: **Lokale Dienste**->**DHCPv6-Server**->**Konfiguration von zustandsbehafteten Clients**+**Neu**

Das Menü besteht aus folgenden Feldern:

#### **Felder im Menü Basisparameter**

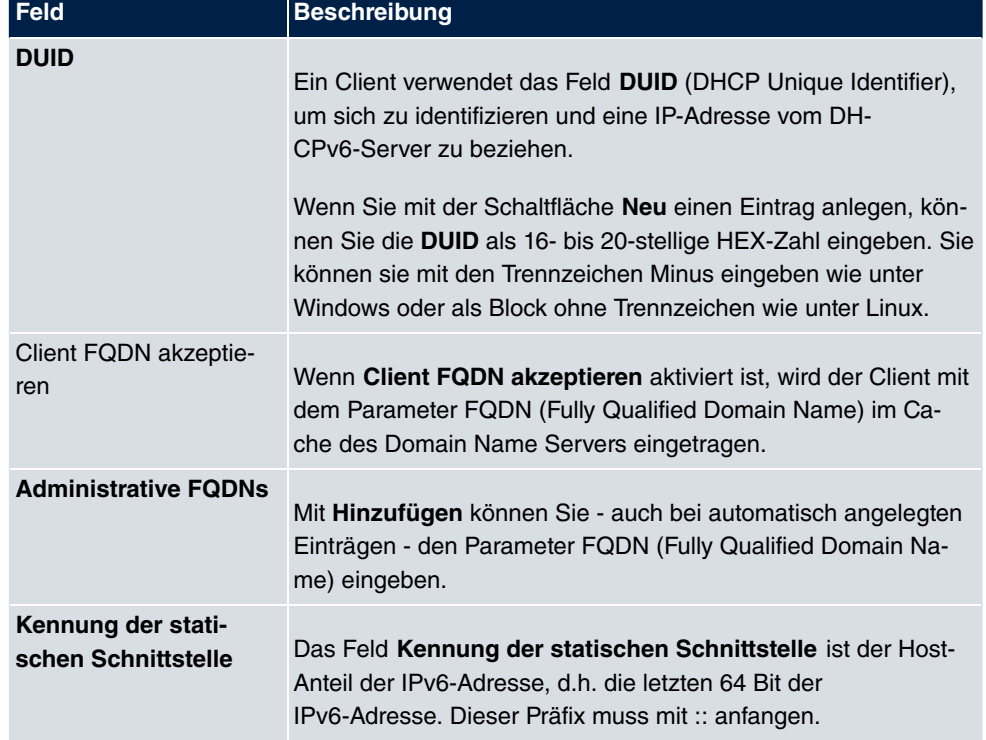

## **2.2.18 Ping-Test**

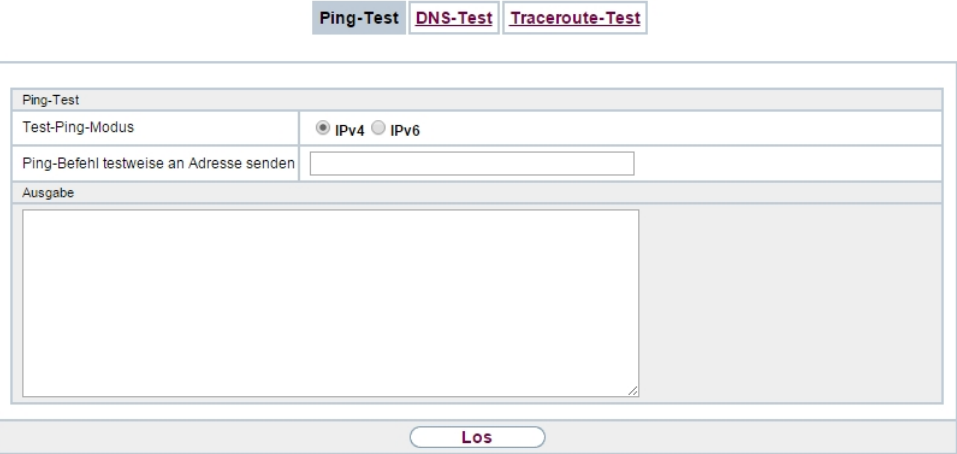

Abb. 22: **Wartung**->**Diagnose**->**Ping-Test**

Mit dem Ping-Test können Sie überprüfen, ob ein bestimmter Host im LAN oder eine Internetadresse erreichbar sind.

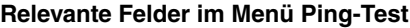

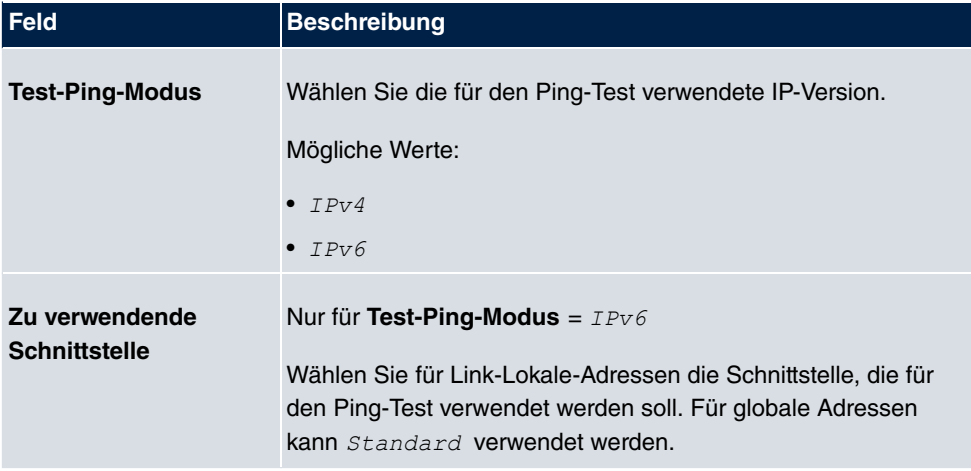

Durch Anklicken der **Los**-Schaltfläche wird der Ping-Test gestartet. Das **Ausgabe**-Feld zeigt die Meldungen des Ping-Tests an.

### **2.2.19 Traceroute-Test**

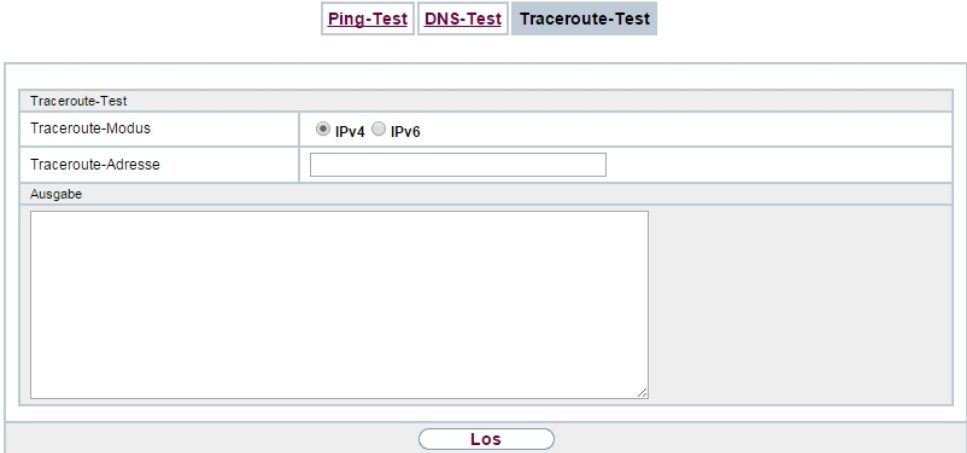

Abb. 23: **Wartung**->**Diagnose**->**Traceroute-Test**

Mit dem Traceroute-Test können Sie die Route zu einer bestimmten Adresse (IP-Adresse oder Domänenname) anzeigen lassen, sofern diese erreichbar ist.

#### **Relevantes Feld im Menü Traceroute-Test**

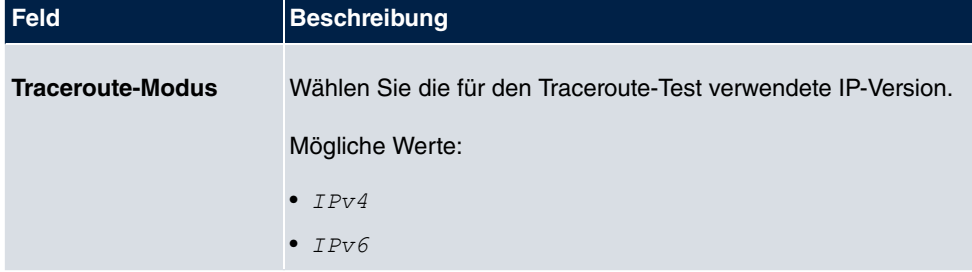

Durch Anklicken der **Los**-Schaltfläche wird der Traceroute-Test gestartet. Das **Ausgabe**-Feld zeigt die Meldungen des Traceroute-Tests an.

## **2.3 IPSec - Neue Algorithmen**

Ab **Systemsoftware 10.1.8** stehen für IPSec neue Algorithmen zur Verfügung. Im Menü **VPN**->**IPSec**->**Phase-1-Profile** ->**Neues IKEv1-Profil erstellen bzw. Neues IKEv2-Profil erstellen**->**Neu** bzw. **VPN**->**IPSec**->**Phase-2-Profile**->**Neu** sind unter **Proposals** die neuen Hash-Algorithmen *SHA2-256*, *SHA2-384* und *SHA2-512* verfügbar. Sie sind im GUI unter der Bezeichnung **Authentifizierung** wählbar.

SHA2 ist der Nachfolger von SHA1. Die Zahl, die auf "SHA2" folgt, gibt die jeweilige Länge des Hash-Wertes in Bit an. Im Gegensatz zu SHA1 gilt der Hash-Algorithmus SHA2 aktuell als sicher.

Im Menü **VPN**->**IPSec**->**Phase-1-Profile** ->**Neues IKEv2-Profil erstellen**->**Neu** stehen unter **Proposals** die neuen Diffie-Hellman-Gruppen 14 (2048 Bit), 15 (3072 Bit) und 16 (4096 Bit) zur Verfügung.

Die Diffie-Hellman-Gruppen legen die Stärke des Schlüssels fest. Größere Gruppennummern bedeuten mehr Sicherheit, erfordern aber auch höheren Rechenaufwand bei der Berechnung des Schlüssels.

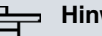

#### **Hinweis**

Beachten Sie bitte folgende Hinweise zu dieser Erweiterung:

Die neuen Algorithmen - insbesondere die zur Erzeugung langer Schlüssel für den Diffie-Hellman-Austausch - erfordern eine erhebliche Rechenleistung. Folgende Geräte werden diese neuen Algorithmen unterstützen:

- bintec RS3xx- und RS123x-Serie
- be.IP-Serie

• bintec RXL-Serie.

Bei allen Geräten ist in Abhängigkeit von der Anzahl der aktiven IPSec-Tunnel ein teilweise erheblicher Einfluss auf die Leistung des Geräts zu erwarten. Die bintec RXL-Serie wird in einem späteren Release über eine Hardwareunterstützung der Algorithmen verfügen, was zu einer deutlichen Leistungssteigerung gegenüber den nur softwarebasierten Lösungen führen wird.

Die Geräte der Rxx02- und RTxx02-Serien unterstützen aufgrund ihrer älteren Hardwareausstattung die neuen Algorithmen NICHT.

## **2.4 IKEv2 Routing**

Ab **Systemsoftware 10.1.8** steht für den Aufbau eines Tunnels mit einem Cisco FlexVPN Server als Gegenstelle das sogenannte "IKEv2 Routing" zur Verfügung. Ihr bintec Router teilt als Client seine Netzwerke dem FlexVPN-Server mit, der sie in seine Routing-Tabelle einträgt.

### **2.5 WLAN - Mehrere Bridge Links verfügbar**

Ab **Systemsoftware 10.1.8** können Sie im Menü **Wireless LAN**->**WLAN**->**Bridge Links** mehrere Einträge für Bridge Links im Slave Modus anlegen.

## **2.6 Wartung - Neue Optionen (hybird)**

Ab **Systemsoftware 10.1.8** stehen bei allen Geräten der hybird-Serien, bei denen eine SD-Karte gesteckt ist, im Menü **Wartung**->**Software & Konfiguration** ->**Optionen** im Feld **Aktion die neuen Optionen** Zusätzliche Dateien laden (in den USB-Speicher) und *MMC/SD-Karte formatieren* zur Verfügung.

## **2.7 SIA**

Ab **Systemsoftware 10.1.8** können Sie im Menü **Externe Berichterstellung**->**SIA**->**SIA** eine Datei erstellen lassen, die dem Support umfassende Informationen zum Zustand des Geräts liefert, wie z. B. die aktuelle Konfiguration, den verfügbaren Speicher, die Betriebszeit des Geräts usw.

## **2.8 Factory Reset**

Ab **Systemsoftware 10.1.8** können Sie Ihr Gerät über das GUI im Menü **Wartung**->**Factory Reset** in den Auslieferungszustand versetzen.

## **2.9 Hersteller über MAC-Adresse anzeigen**

Ab **Systemsoftware 10.1.8** können Sie im Menü **Systemverwaltung**->**Globale Einstellungen**->**System** die Anzeige des Herstellers in der MAC-Adresse ein- oder ausschalten. Für den Herstellernamen (meist eine Abkürzung desselben) werden bis zu acht Zeichen am Anfang der MAC-Adresse verwendet. Statt  $00:a0:f9:37:12:c9$  wird mit Herstelleranzeige zum Beispiel BintecCo 37:12:c9 angezeigt.

## **2.10 Neues DNS-Menü**

### **2.10.1 Dynamische Hosts**

Im Menü **Lokale Dienste**->**DNS**->**Dynamische Hosts** sehen Sie die relevanten Angaben zu den Dynamischen DNS-Einträgen.

| Globale<br>Einstellungen | DNS-<br><b>Server</b>                                | <b>Statische</b><br><b>Hosts</b> | Domänenweiterleitung | <b>Dynamische</b><br><b>Hosts</b> |              | Cache | <b>Statistik</b> |
|--------------------------|------------------------------------------------------|----------------------------------|----------------------|-----------------------------------|--------------|-------|------------------|
| Ansicht 20               | pro Seite <sup>(<!--/-->&gt;</sup> Filtern in Keiner | gleich<br>۷.                     | ۷.                   | Los                               |              |       |                  |
| Beschreibung v           |                                                      | IPV4-Adresse                     | IPv6-Adresse         |                                   | Erstellt von |       |                  |
| Seite: 1                 |                                                      | OK                               | Abbrechen            |                                   |              |       |                  |

Abb. 24: **Lokale Dienste**->**DNS**->**Dynamische Hosts**

## **2.11 Benutzer ausloggen**

Es kann vorkommen, dass durch eine nicht vollständig abgebaute Konfigurationssitzung Funktionen der Konfigurationsoberfläche beeinträchtigt werden. In diesem Fall können in diesem Menü alle noch bestehenden Verbindungen zum GUI eingesehen und ggf. beendet werden.

### **2.11.1 Benutzer ausloggen**

In diesem Menü sehen Sie zunächst eine Auflistung aller aktiven Konfigurationsverbindungen.

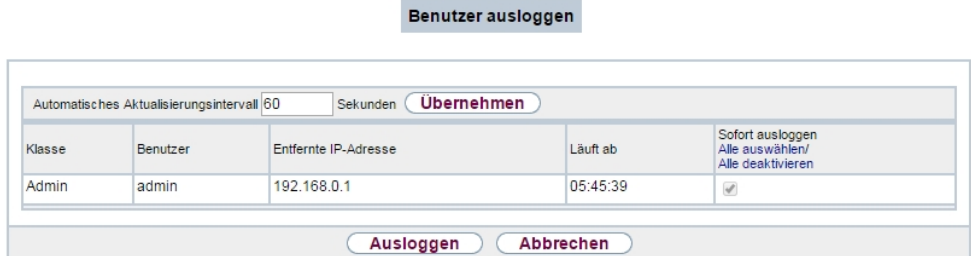

Abb. 25: **Wartung**->**Benutzer ausloggen**->**Benutzer ausloggen**

#### **Felder im Menü Benutzer ausloggen**

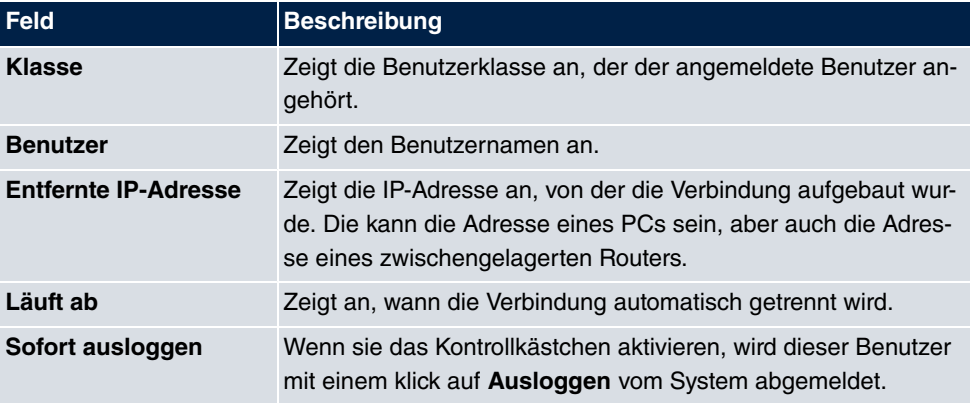

### **2.11.1.1 Logout-Optionen**

Nachdem Sie die Auswahl der zu beendenden Verbindungen mit Ausloggen bestätigt haben, können Sie wählen ob und welche Konfigurationen, die mit den entsprechenden Sitzungen zusammenhängen, vor dem Abmelden der Benutzer gespeichert werden.

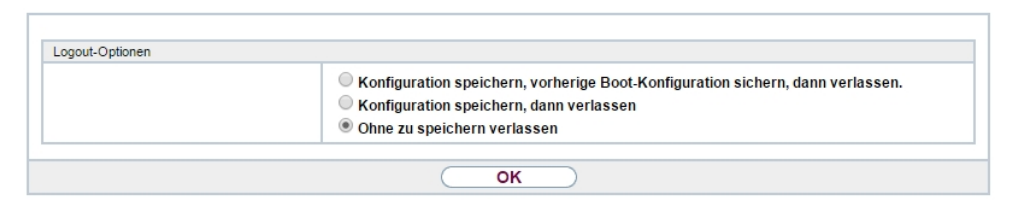

Abb. 26: **Wartung**->**Benutzer ausloggen**->**Ausloggen**

## **2.12 Automatischer VDSL-/ADSL-Modus**

Im Menü **WAN**->**Internet + Einwählen**->**PPPoE**->**Neu** steht im Feld **PPPoE-Ethernet-Schnittstelle** der Wert  $\textit{Automatisch}$  zur Verfügung, um den automatischen VDSL-/ADSL-Modus zu unterstützen, der im Assistenten bereits verfügbar war. In diesem Modus wird die Schnittstelle für der Internetzugang automatisch gewählt. Achten Sie darauf, dass für einen ADSL-Zugang im Menü ATM eine Schnittstelle angelegt sein muss, für einen VDSL-Zugang ist dies nicht notwendig.

### **2.13 Firewall - Zurücksetzen**

Ab **Systemsoftware 10.1.8** können Sie im Menü **Firewall**->**Richtlinien**->**Optionen** die Firewall auf ihre Werkseinstellungen zurücksetzen.

## **2.14 Notrufe**

Ab **Systemsoftware 10.1.8** werden Notrufe priorisiert. Sind alle vorhandenen Kanäle (auch SIP-Kanäle werden berücksichtigt) belegt, wird ein bestehender Ruf beendet, um den Notruf absetzen zu können.

## **2.15 elmeg IP680 verfügbar**

Ab **Systemsoftware 10.1.8** ist das IP-Telefon **elmeg IP680** verfügbar. Es wird von elmeg hybird Systemen automatisch erkannt und als Endgerät unter **Endgeräte**->**elmeg Systemtelefone**->**elmeg IP** angezeigt.

# **2.16 Telefone in Teams**

Bei Verwendung von Teams können ab **Systemsoftware 10.1.8** die Funktionen *D* Nichtmelden und Bei Besetzt verwendet werden, da nicht aktive Telefone automatisch aus den Teams ausgelogged werden.

# **Kapitel 3 Änderungen**

Folgende Änderungen sind in **Systemsoftware 10.1.8** vorgenommen worden.

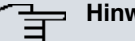

**Hinweis**

Bitte beachten Sie, dass möglicherweise eine Änderung für unterschiedliche Geräte zu unterschiedlichen Zeitpunkten zur Verfügung gestellt wurde.

# **3.1 Passwortänderung beim ersten Einloggen**

Ab **Systemsoftware 10.1.8** wird die Seite zum Ändern des Passworts aufgerufen, solange das Admin Passwort nicht geändert ist, und nicht wie bisher die Seite zum Einloggen angezeigt. Der Administrator muss sich daher jetzt nicht mehr erst einloggen, bevor er sein Passwort ändern kann.

# **3.2 PBX-Assistent erweitert**

Im Menü **Assistenten**->**PBX** wurde der PBX-Assistent um die Reiter **Erste Schritte**, **Endgeräte** und **Rufverteilung** erweitert.

# **3.3 Bezeichnungen angepasst**

Wegen der Einführung von IPv6 wurden einige Bezeichnungen unter IPv4 zur besseren Unterscheidbarkeit angepasst, z. B. wurde im Menü **Firewall**->**Richtlinien**->**Optionen** das Feld **Firewall Status** in **Status der IPv4-Firewall** umbenannt.

# **3.4 Menü-Bezeichnung geändert**

Die Menü-Bezeichnung **Endgeräte**->**elmeg Systemtelefone**->**elmeg IP1x** wurde in **Endgeräte**->**elmeg Systemtelefone**->**elmeg IP** geändert.

# **3.5 Domänenweiterleitung geändert**

Im Menü **Lokale Dienste**->**DNS**->**Domänenweiterleitung**->**Neu** wurden mit **Weiterleiten** = *)* die Eingabemöglichkeiten im Feld **Domäne** erweitert.

Bisher konnten Sie als **Domäne** zum Beispiel \*. qa. bintec. de eingeben, um \*.qa.bintec.de zu verwenden.

Ab Systemsoftware 10.1.8 wird bei Eingabe ohne führende Wildcard  $*$  und nach Bestätigen mit **OK** automatisch eine führende Wildcard eingefügt. Sie können zum Beispiel *ega.bintec.de* oder *qa.bintec.de* eingeben und verwenden nach Bestätigen mit OK automatisch \*. *qa.bintec.de*.

## **3.6 VDSL - TCP Upstream Performance verbessert**

Bei VDSL-Verbindungen wurde die TCP Upstream Performance durch Reduzierung des Paketverlusts signifikant verbessert und bewegt sich jetzt im selben Bereich wie bei vergleichbaren Geräten anderer Hersteller.

## **3.7 LEDs für bintec RS353jv-4G geändert**

Ab **Systemsoftware 10.1.8** zeigen die LEDs *5=* und *GD* im Gerät **bintec RS353jv-4G** folgendes Verhalten:

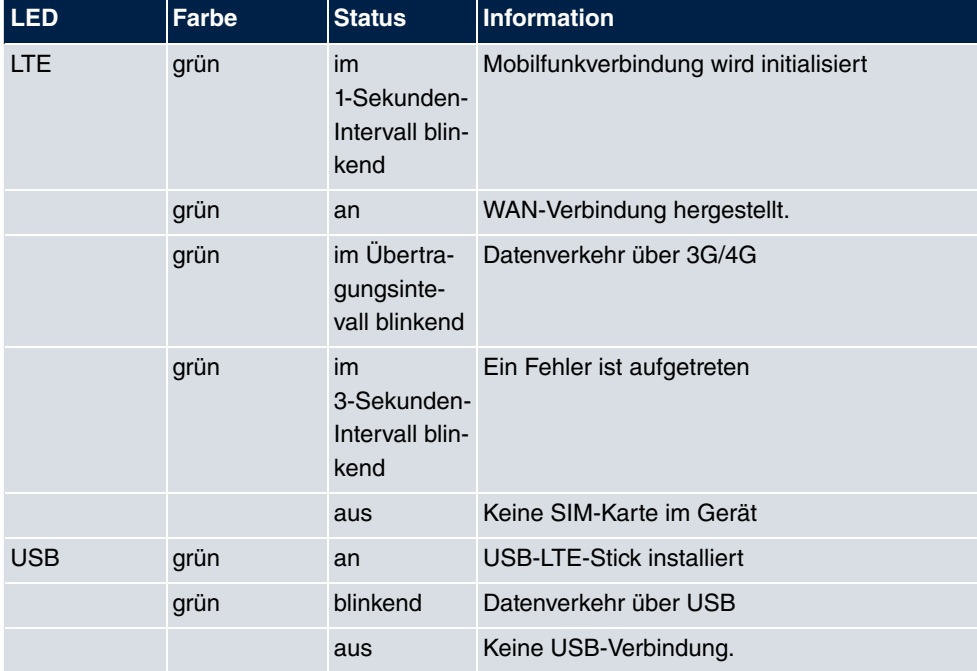

#### **LED Statusanzeige**

### **Mobilfunkstandard**

Über die MIB-Variable **biboadmledmeter** können Sie einen zusätzlichen LED-Modus aktivieren, der es Ihnen erlaubt, den Zustand der Mobilfunkverbindung genauer zu bestimmen. Mit **biboadmledmeter**= 1 aktivieren Sie den Modus, mit **biboadmledmeter**= 2 deaktivieren Sie ihn wieder. Wenn Sie den Zustand des LED-Modus nicht speichern wollen, können Sie ihn auch aktivieren, indem Sie drei Mal hintereinander für ca. 1 Sekunde die Reset-Taste drücken. Ein erneuter kurzer Druck deaktiviert dem Modus dann wieder.

Es besteht folgender Zusammenhang zwischen dem Leuchten einer LED und dem verwendeten Mobilfunkstandard:

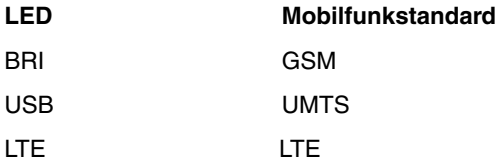

Darüber hinaus können Sie die Signalqualität an den acht Ethernet LEDs ablesen. Wenn alle acht LEDs leuchten, liegt eine beinah perfekte Verbindung vor. Bei geringerer Signalqualität leuchten entsprechend weniger LEDs.

## **3.8 WLAN - Konfigurationsmöglichkeiten**

Je nach Konfiguration stehen im WLAN eine unterschiedliche Anzahl von Masters und Slaves zur Verfügung:

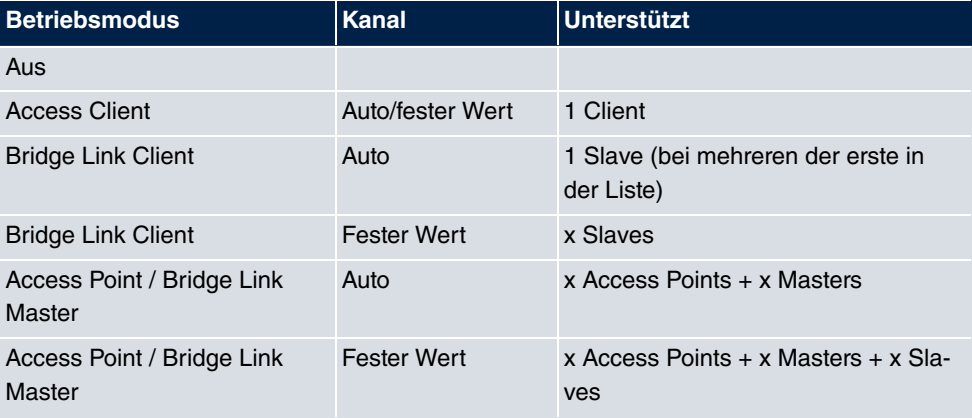

# **3.9 SIP-Verbindungen verbessert**

SIP- Unterbrechungen werden schneller erkannt und behoben.

# **Kapitel 4 Fehlerbehebungen**

Folgende Fehler sind in **Systemsoftware 10.1.8** behoben worden:

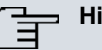

ſ

#### **Hinweis**

Bitte beachten Sie, dass möglicherweise eine Fehlerbehebung für unterschiedliche Geräte zu unterschiedlichen Zeitpunkten zur Verfügung gestellt wurde.

## **4.1 Stacktrace**

### **ID 19229**

Wenn eine Ethernet-Schnittstelle, z. B.  $en1-0$ , und eine WLAN-Schnittstelle, z. B. *F#\$*, derselben Bridge-Gruppe *\$* zugeordnet wurden, trat ein sporadischer Stacktrace auf.

## **4.2 Panic (hybird 600)**

### **ID 19574**

Es konnte vorkommen, dass eine **hybird 600** täglich neu startete. Bei einigen der angeschlossenen Telefone traten Probleme bei der Gesprächsannahme auf.

## **4.3 Assistenten - Internet-Assistent fehlerhaft**

### **ID 19394**

Wenn der Internet-Assistent verwendet wurde, der Verbindungstyp =  $UMTS/LTE$  eingestellt war und **Immer aktiv** Aktiviert war, so legte der Assistent zwei Standard-Routen an.

## **4.4 Internet Assistent - Falscher Parameter**

### **ID n/a**

Unter bestimmten Bedingungen wurde im Internet Assistenten bei einem korrekt eingegebenen Benutzernamen vom System fälschlicherweise t-online-com/hinzugefügt.

# **4.5 Probleme mit Telekom Speedstick LTE V**

### **ID 19147**

Der Telekom Speedstick LTE V (Huawei E3372) funktionierte nicht korrekt.

# **4.6 Internetverbindung down**

### **ID n/a**

Wenn auf eine Schaltfläche geklickt wurde, konnte es vorkommen, dass eine Internetverbindung gekappt wurde, die bereits aufgebaut war.

# **4.7 Schlechte Perfomance**

### **n/a**

In einem Bridging Szenario, in dem der Datenverkehr vom Ethernet in ein WLAN weitergeleitet wurde, konnte es vorkommen, dass die CPU zu fast 100 % ausgelastet war.

# **4.8 Dasselbe Symbol für unterschiedliche Aktionen**

### **ID n/a**

Für das Anstoßen und für das Zurücksetzen von Aktionen wurde fälschlicherweise dasselbe Symbol **verwendet. Ab Systemsoftware 10.1.8** steht für das Zurücksetzen von Aktionen das Symbol **zur Verfügung. Sie können zum Beispiel unter** 

**Konfigurationszugriff**->**Zugriffsprofile** die Profile in den Auslieferungszustand zurücksetzen.

## **4.9 Fehlermeldung nicht korrekt**

### **ID 19420**

Bei Eingabe der **Länderkennzahl** konnte es vorkommen, dass eine falsche Fehlermeldung angezeigt wurde.

## **4.10 Einträge konnten nicht gelöscht werden**

### **ID 19638**

Es war nicht möglich, Einträge im Menü **Physikalische Schnittstellen->ISDN-Ports->MSN-Konfiguration** mit Hilfe des Symbols **in zu löschen**.

# **4.11 Unbeabsichtigte Trennung einer Verbindung (hybird)**

### **ID 19334**

Es konnte vorkommen, dass eine von einer elmeg hybird gewählte Verbindung nach externer Übergabe getrennt wurde.

## **4.12 Firmware Update misslungen**

### **ID 19327**

Ohne IPv6-Verbindung war kein Firmware Update möglich.

# **4.13 LTE - Echo-Request-Pakete erreichten ihr Ziel nicht**

### **ID 19333**

Echo-Request-Pakete, die auf einem Router mit integriertem LTE(4G)-Modem mittels Keepalive Monitoring erzeugt wurden, erreichten den Target Host nicht.

# **4.14 Roaming-Probleme**

### **ID n/a**

Bei M2M-Karten konnten Probleme beim Daten-Roaming auftreten.

# **4.15 SSH - Verbindung schlug fehl**

### **ID 19213**

Nach einem ordnungsgemäßen Routerbetrieb von ungefähr zwei Tagen schlug plötzlich die SSH-Verbindung fehl.

# **4.16 Falsche Seite**

### **ID 19506**

Es konnte vorkommen, dass nach dem Einloggen eine falsche Seite geladen wurde.

# **4.17 Konfigurationssitzung unvollständig**

### **ID 19493**

Es konnte vorkommen, dass eine Konfigurationssitzung nicht beendet werden konnte und TR069 nicht konfiguriert werden konnte, wenn der Benutzer - statt sich auszuloggen - nur den Browser schloss.

# **4.18 Windows 10 Edge Browser - Ungewollte Zeilenumbrüche**

### **ID n/a**

Die ungewollten Zeilenumbrüche im Output des Browsers Windows Edge (Spartan) wurden durch einen Fix von Microsoft beseitigt. Der interne Fix wurde entfernt, da er nicht mehr benötigt wird.

## **4.19 Verbindungsabbrüche (hybird)**

### **ID 19334**

Unter bestimmten Umständen konnte es zu Verbindungsabbrüchen kommen.

# **4.20 System - LED-Modus fälschlicherweise angezeigt (RS-Serie)**

### **19074**

Bei Geräten der RS-Serie wurde im Menü **Systemverwaltung**->**Globale Einstellungen**->**System** fälschlicherweise das Feld **LED-Modus** angezeigt. Dieses Feld ist ausschließlich für WLAN-Geräte vorgesehen.

# **4.21 SSL - Keine Übertragung von Konfigurationsdateien**

### **ID 19219**

Über eine SSL-Verbindung konnten keine Konfigurationsdateien übertragen werden.

## **4.22 FAX funktionierte nicht korrekt**

### **ID 19098**

Beim Versuch ein FAX zu senden, konnte es vorkommen, dass eine Systemblockade auftrat und der Router die Verbindung nicht mehr beendete.

## **4.23 VoIP - Keine Sprachübertragung**

### **ID 19184**

Wenn in einem Team ein analoges oder ein ISDN-Telefon verwendet wurde, wurde ein kommender Ruf zwar korrekt signalisiert, bei Annahme des Rufs fand aber keine Sprachübertragung statt.

## **4.24 VoIP - Account nicht verwendbar**

### **ID 19551**

Bei Verwendung von VoIP Clients (z. B. einem Smart Phone mit VoIP Client oder einem VoIP-Telefon) war der VoIP Account wegen eines NAT-Konflikts nicht verwendbar.

## **4.25 VoIP - Providerprobleme**

### **ID n/a**

Es konnte vorkommen, dass Provider mit bestimmten Profilen nicht angezeigt wurden und/ oder nicht editiert oder gelöscht werden konnten.

## **4.26 WLAN - Stacktrace**

### **ID 19496**

Wenn mehrere SSIDs pro Funkmodul angelegt waren und eine VSS-Schnittstelle über das GUI aktiviert wurde, trat beim Access Point eine Panic auf.

### **4.27 WLAN - Panic**

### **ID 19678**

Bei Access Points im Slave-Modus konnte es vorkommen, dass mehrmals am Tag eine Panic auftrat.

## **4.28 WLAN - Access Points**

### **ID 19530**

Wenn Access Points von unterschiedlichem Typ zusammen eingesetzt wurden, konnte es vorkommen, dass die GUI während der Konfiguration eines Slave Access Points merkwürdige Fehler anzeigte oder dass die Slave Access Points nicht funktionierten.

## **4.29 WLAN - LED-Modus fehlte**

### **ID n/a**

Bei WLAN-Geräten fehlte im Menü **Systemverwaltung**->**Globale Einstellungen**->**System** der Parameter **LED-Modus**.

## **4.30 WLAN - Automatische Kanalwahl fehlerhaft**

### **ID 18836**

Bei Verwendung eines Wireless LAN Controllers mit benutzerdefiniertem Kanalplan konnte es mit Access Points von Qualcomm Atheros vorkommen, dass die Kanalwahl nicht korrekt funktionierte.

## **4.31 WLAN - Aktives Funkmodulprofil nicht wählbar**

### **ID 19198**

Wenn mindestens ein Access Point vom Wireless LAN Controller verwaltet wurde, so

konnte im Menü **Wireless LAN Controller**->**Slave-AP-Konfiguration**->**Slave Access** Points-> unter Aktives Funkmodulprofil kein Funkmodulprofil ausgewählt werden.

## **4.32 Funkmodul - Profil falsch angezeigt**

#### **ID 19320**

Im Menü **Wireless LAN Controller**->**Slave-AP-Konfiguration**->**Slave Access Points**-> **Konnte man im Feld Aktives Funkmodulprofil** fälschlicherweise den Wert 1 wählen.

# **4.33 WLAN Controller - WTP funktionierte nicht korrekt**

#### **ID 19553**

Wenn mehrere WTPs von einem WLAN Controller verwaltet wurden, konnte es vorkommen, dass nach dem Aus- und wieder Einschalten eines WTP sich ein anderer WTP in einem falschen Zustand befand.

## **4.34 WLAN Controller - Stacktrace**

#### **19698**

Wenn Slave Access Points von einem Wireless LAN Controller verwaltet wurden, konnte es vorkommen, dass be einigen Access Points mehrmals ein Stacktrace auftrat.

## **4.35 Netzwerk - Reboots**

### **ID 19484**

Bei Verwendung einer Drop-In-Gruppe kam es zu zwei oder drei Reboots pro Tag.
# **4.36 QoS - Keine Klassifizierung der High-Priority-Pakete**

### **ID 19527**

Die interne Klassifizierung der High-Priority-Pakete wurde durch eine aktive Firewall gestört.

# **4.37 QoS - Konfiguration nicht korrekt**

#### **19366**

Bei Verwendung des Assistenten **Erste Schritte** war die QoS-Konfiguration nicht korrekt.

# **4.38 QoS - 1TR112-Anforderungen nicht erfüllt**

### **ID 19296**

Die QoS-Signalisierung entsprach nicht den Anforderungen von 1TR112.

## **4.39 Codec-Problem**

### **ID 19471**

Wenn der Codec, der laut RFC4040 als "Clearmode" bezeichnet wird, zusammen mit anderen Codecs zur Wahl stand, konnten keine Daten übertragen werden.

# **4.40 Codec-Probleme (hybird 600)**

#### **Id 19606**

Bei Verhandlung des Codec zwischen einer Polycom Soundstation IP 6000 und einer **hybird 600** kam es zu Problemen.

## **4.41 SIP - Verbindung abgebrochen**

#### **19587**

Es konnte vorkommen, dass eine Verbindung nach einer Anrufweiterleitung abgebrochen wurde.

### **4.42 SIP - Rufe abgewiesen**

#### **ID 19486**

Es konnte vorkommen, dass eingehende Rufe mit der Statusmeldung 480 (Temporarily not available) abgewiesen wurden. Die Anlage gab dabei die Debug-Meldung "No matching codecs, call rejected" aus.

## **4.43 SIP - Eingehende Rufe ignoriert**

#### **ID 19432**

Es konnte vorkommen, dass eingehende SIP-Rufe ignoriert wurden.

## **4.44 SIP - Falsches Format**

#### **ID 19447**

Unter speziellen Bedingungen konnte es vorkommen, dass ein falsches Rufnummernformat verwendet wurde.

## **4.45 Telefonie - Rufe nicht möglich**

#### **ID 19373**

Es konnte vorkommen, dass keine Rufe von der Haupt-MSN aus möglich waren.

## **4.46 Telefonie - Falsche Verbindungsdaten**

### **ID 19422**

Bei längeren Telefongesprächen wurden falsche Verbindungsdaten angezeigt.

# **4.47 Telefonie - Provisionierungsprobleme**

#### **19449**

Bei Provisionierung einzelner Telefone konnte es vorkommen, dass der Provisionierungsprozess nur ein einziges Mal funktionierte und kein Update möglich war.

# **4.48 Telefonie - Sprachverbindungen fehlerhaft (hybird)**

### **ID 19002**

Es konnte vorkommen, dass Sprachverbindungen nur einseitig nutzbar waren.

# **4.49 PBX - Registrierungsprozess verzögert**

### **ID 19417**

Unter speziellen Bedingungen konnte es bei einer Telefonanlage vorkommen, dass sich Rufnummern nur sehr verzögert registrierten.

# **4.50 DISA-Problem (hybird)**

### **17964**

Die Wahl über DISA funktionierte nicht mit SIP-Anschlüssen und DTMF Inband.

### **4.51 Netzwerk - Full Cone NAT**

### **ID n/a**

Wenn im Menü **Netzwerk**->**NAT**->**NAT-Konfiguration** ->**Neu** die Einstellung **NAT-Me**thode =  $\text{\emph{full}-cone}$  verwendet wurde, traten unter bestimmten Umständen Probleme auf und die NAT Session wurde abgebrochen.

# **4.52 PPP - Keine Einwahl**

### **ID 19156**

Die PPP-Einwahl über GPRS/GSM funktionierte nicht.

# **4.53 ISDN - Ruf abgebrochen**

### **ID 19080**

Eine kurze Deaktivierung von ISDN führte zu einem Abbruch des Rufs.

# **4.54 IPSec - Kein Datenverkehr**

### **ID 19538**

Es konnte vorkommen, dass über IPSec keine Daten übermittel wurden, sobald die darunterliegende PPPoE-Verbindung kurz unterbrochen war.

# **4.55 SIF - Alias-Probleme**

#### **19502**

Unter speziellen Umständen existierte der Schnittstellen-Alias für die Schnittstelle ANY weder für IPv4 noch für IPv6. Der Schnittstellen-Alias für die Schnittstelle LAN Local existierte für IPv4 nicht.

## **4.56 DNS funktionierte nicht**

#### **ID 19363**

Da bei der Konfiguration des SIP-Providers der Port mit einem falschen Wert vorbelegt war, funktionierte der Dienst DNS nicht.

# **4.57 HTTPS - Zertifikatsauswahl fälschlicherweise möglich**

#### **ID 19511**

Obwohl die Gerätefamilie **hybird 300/600** Zertifikate nicht unterstützt, konnten im Menü **Systemverwaltung**->**Zertifikate** Zertifikate konfiguriert werden und im Menü **Lokale Dienste**->**HTTPS** konnten diese Zertifikate ausgewählt werden.

## **4.58 DynDNS-Client - Eingabemöglichkeit fehlerhaft**

#### **ID 19464**

Im Menü **Lokale Dienste**->**DynDNS-Client**->**DynDNS-Provider**->**Neu** durfte das Feld **Aktualisierungspfad** nicht leer gelassen werden, obwohl das nicht bei jeder Konfiguration sinnvoll ist.

## **4.59 Lokale Dienste - Scheduling fehlerhaft**

#### **ID 18745**

Wenn das **Schedule-Intervall** auf  $\theta$  gesetzt wurde, wurden fälschlicherweise konfigurierte Scheduling-Aktionen ausgeführt.

## **4.60 Falsche Alert-Meldung**

#### **ID 18979**

Eine Syslog-Meldung, die bei jeder Hotspot-Benutzer-Authentifizierung auftritt ("HACC: Got IPC-reply: ..."), wurde als Alert-Meldung angezeigt, obwohl es sich um keinen Fehlerzustand handelt.

### **4.61 Hotspot-Gateway - Speicherproblem**

### **ID 19274**

Bei Verwendung des Hotspot-Gateways zusammen mit RADIUS konnte es vorkommen, dass ein Speicherüberlauf auftrat.

## **4.62 Hotspot-Gateway - Timeout nicht abschaltbar**

### **ID 19290**

Im Menü **Lokale Dienste**->**Hotspot-Gateway**->**Hotspot-Gateway**->**Neu**->**Erweiterte Ein**stellungen konnte im Feld Standard-Timeout bei Inaktivität der Wert 0 nicht eingegeben werden, obwohl dieser Wert zulässig ist, um die Funktion abzuschalten.

## **4.63 BRRP - Probleme mit Virtuellem Router**

#### **ID 19252**

Bei BRRP löschten Änderungen eines Virtuellen Routers die VLAN ID der entsprechenden Advertisement-Schnittstelle.

# **4.64 BRRP - Panics (RXL)**

### **ID 19399**

Bei Verwendung von BRRP traten ca. 6 - 8 Reboots pro Monat auf.

# **4.65 Externe Berichterstellung - Benachrichtigungsdienst funktionierte nicht korrekt**

### **ID 19291**

Der **Benachrichtungsdienst** im Menü **Externe Berichterstellung** funktionierte mit dem Provider mail.selfhost.de nicht korrekt.

# **4.66 Monitoring - Keepalive Monitoring fehlerhaft**

#### **ID 19313**

Keepalive Monitoring funktionierte nicht, wenn im Menü **Lokale Dienste**->**Überwachung**->**Hosts**->**Neu** die Zahl der **Erfolgreichen Versuche** größer war als die Zahl der **Fehlgeschlagenen Versuche**.

## **4.67 Setup Tool - Falsche Anzeige**

#### **ID 18789**

Bei Verwendung eines Modems des Typs **MC7710** wurde im Setup Tool der Parameter **LTE Signal Level** =  $n/a$  angezeigt.

## **4.68 MIB-Tabelle ipsecPeerTable nicht änderbar**

#### **ID 19222**

Im GUI in der Ansicht **SNMP-Browser** konnten die Einträge in der MIB-Tabelle **ipsecPeer-Table** nicht geändert werden.